# <span id="page-0-1"></span><span id="page-0-0"></span>**Bedienungsanleitung für Flachbildschirm Dell™ 1908FP-BLK**

- [Über Ihren Monito](#page-1-0)
- [Aufstellen des Monitors](#page-10-0)
- [Bedienen des Monitor](#page-14-0)
- **[Störungsbehebung](#page-27-0)**
- [Anhang](#page-31-0)

# **Hinweis, Vorsicht und Achtung**

**HINWEIS:** Ein HINWEIS kennzeichnet wichtige Informationen zur besseren Nutzung Ihres Computers. Ø

**VORSICHT:** VORSICHT kennzeichnet eine mögliche Gefahr von Schäden an Hardware oder von Datenverlust und stellt Informationen zur Vermeidung des Problems bereit.

**ACHTUNG: ACHTUNG kennzeichnet eine mögliche Gefahr von Schäden, Verletzungen oder Tod.**

#### **Änderungen der Informationen in diesem Dokument sind vorbehalten. © 2008 Dell Inc. Alle Rechte vorbehalten.**

Die Reproduktion in beliebiger Weise ohne schriftliche Genehmigung seitens Dell Inc. ist streng verboten.

In diesem Dokument genutzte Marken: Dell *und* das D*ell-*Logo si*nd Waren*ze*ichen von Dell* I*nc; Micro*so*ft, Wind*ow*s und Windows NT sind eingetragene Warenzeichen der Microsoft* Corporation; Adobe ist ein Warenz*eichen von Adobe S*yste*ms Incorpora*ted, das in bestimmten Ländern eingetragen sein kann. ENE*RGY S*TAR ist ein eingetragenes Warenzeichen der U.S. Environmental Protection Agency (US-Umweltschutzbehörde). Als EN*ERGY STAR-Par*tner bestätigt die Dell Computer Corporation, dass dieses Produkt den ENERGY STAR-Richtlinien für effiziente Energienutzung entspricht.

Andere in diesem Dokument erwähnte Warenzeichen und Handelsmarken beziehen sich auf die Eigentümer dieser Warenzeichen und Handelsmarken oder auf deren Produkte. Dell Inc. erhebt keinerlei Eigentumsansprüche auf andere als ihre eigenen Warenzeichen und Handelsmarken.

**Modell 1908FPt, 1908FPf, 1908FPb**

**September 2008 Rev. A00**

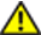

<span id="page-1-0"></span>Über Ihren Monito:Bedienungsanleitung für Flachbildschirm Dell 1908FP-BLK

[Zurück zur Inhaltsseite](#page-0-0)

## **Über Ihren Monito**

**Bedienungsanleitung für Flachbildschirm Dell™ 1908FP-BLK**

- **O** [Packungsinhalt](#page-1-1)
- **O** [Produktmerkmale](#page-2-0)
- [Bezeichnung von Einzelteilen und](#page-2-1) ۵
- [Reglern](#page-2-1)
- [Technische Daten Monitor](#page-5-0) ۰
- [Plug-and-Play-Leistungsfähigkeit](#page-8-0)
- **[Wartungsrichtlinien](#page-9-0)**

### <span id="page-1-1"></span>**Packungsinhalt**

Die folgenden Artikel gehören zum Lieferumfang des Monitors. Stellen Sie sicher, dass Sie all diese Artikel erhalten haben. Nehmen Sie mit Dell Kontakt auf, falls irgendein Artikel fehlt.

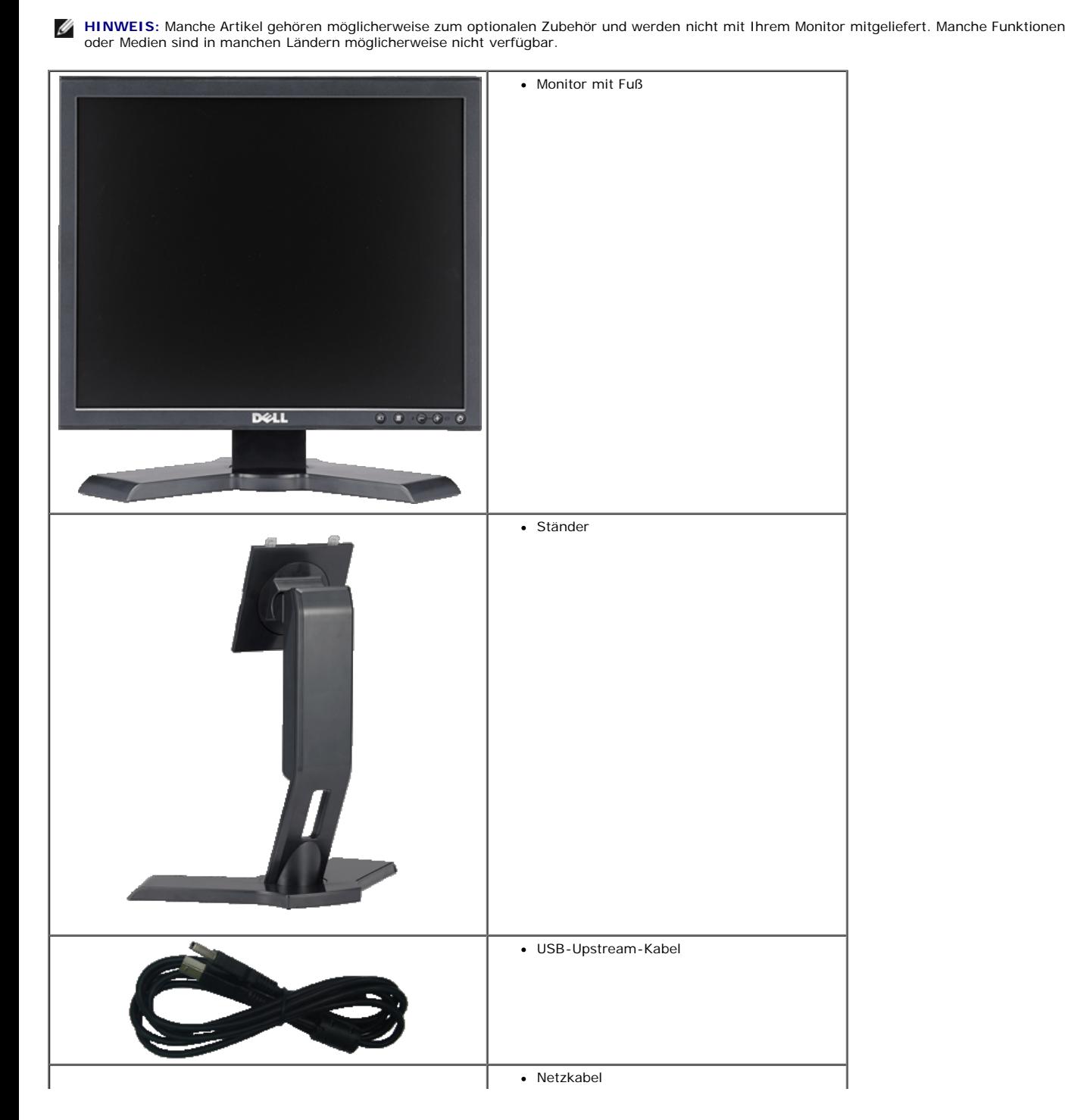

Über Ihren Monito:Bedienungsanleitung für Flachbildschirm Dell 1908FP-BLK

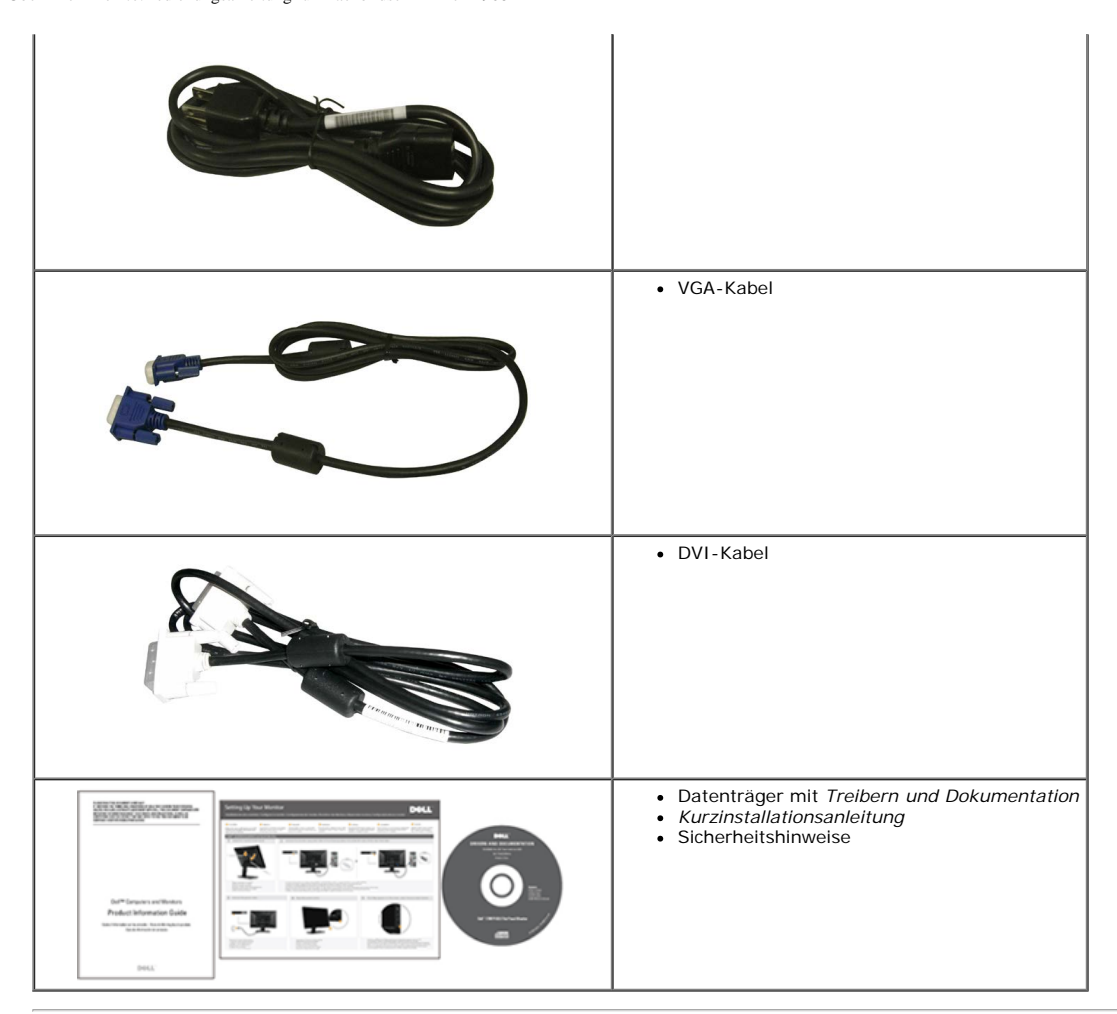

### <span id="page-2-0"></span>**Produktmerkmale**

Der Flachbildschirm **Dell™ 1908FP-BLK** besitzt eine Aktivmatrix-, Dünnfilmtransistor- (TFT), Flüssigkristallanzeige (LCD). Die Funktionsmerkmale des Monitors umfassen:

- 19-Zoll (481.9mm) sichtbarer Anzeigebereich. (diagonal gemessen).
- 1280 x 1024 Aufösung sowie Unterstützung einer Vollbildanzeige für niedrigere Auflösungen.
- Neigbar, schwenkbar und höhenverstellbar.
- Einstellbarer Kippwinkel.
- Abnehmbarer Standfuß und 100 mm VESA-Montagelöcher für flexible Montagelösungen.
- Plug-and-Play-Leistungsfähigkeit, sofern sie vom System unterstützt wird.
- On-Screen-Display- (OSD) Einstellungen für mühelose Einrichtung und Optimierung des Bildschirms.
- Software- und Dokumentations-CD mit Informationsdatei (INF), Bildfarbenübereinstimmungsdatei (ICM) und Produktdokumentation.
- Energy Star-konforme Energiesparfunktion.
- Schlitz für Sicherungsschloss.
- Anlagenverwaltungsfähigkeit.

## <span id="page-2-1"></span>**Bezeichnung von Einzelteilen und Reglern**

### **Vorderansicht**

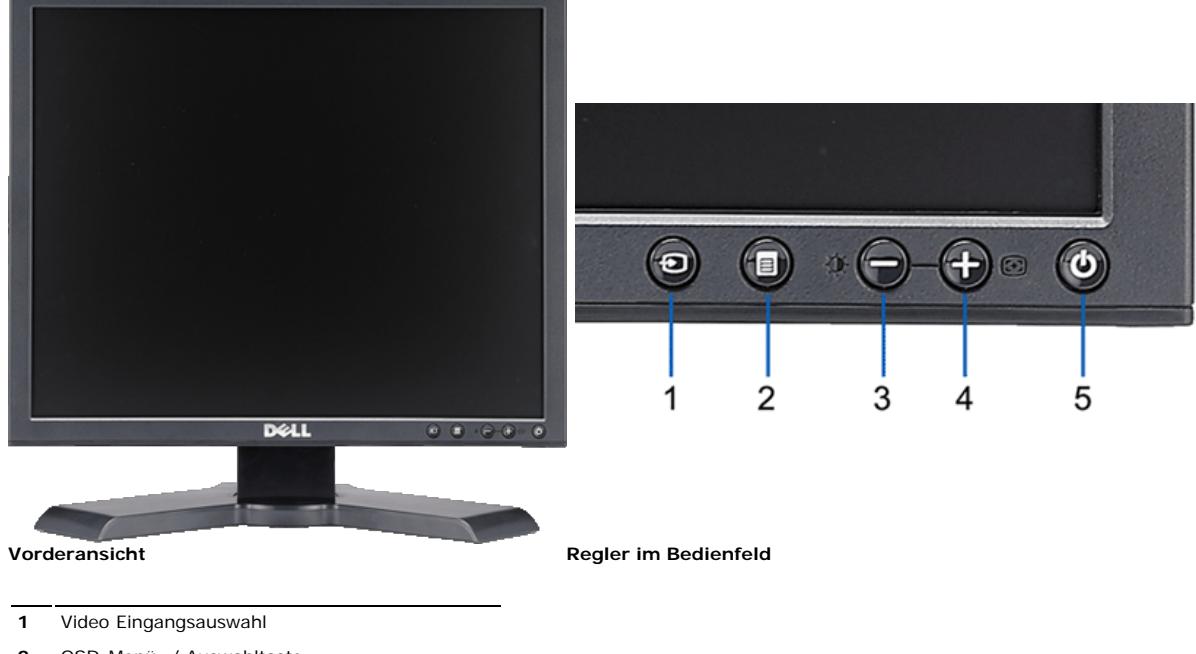

- **2** OSD-Menü- / Auswahltaste
- **3** Helligkeit & Kontrast-/Ab(-)-Taste
- **4** Auto-Einstellen- / Auf (+)-Taste
- **5** Ein-/Aus-Taste (mit Netzanzeige)

### **Rückansicht**

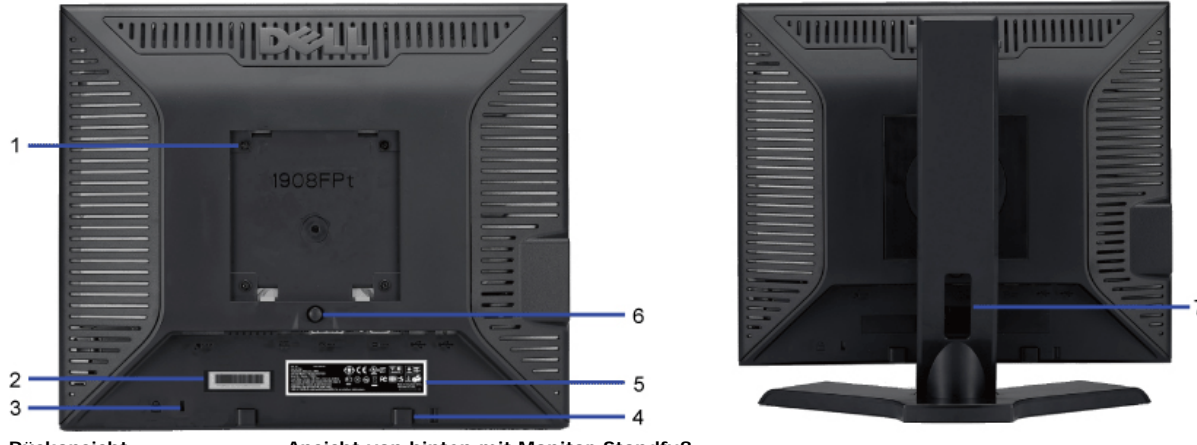

**Rückansicht Ansicht von hinten mit Monitor-Standfuß**

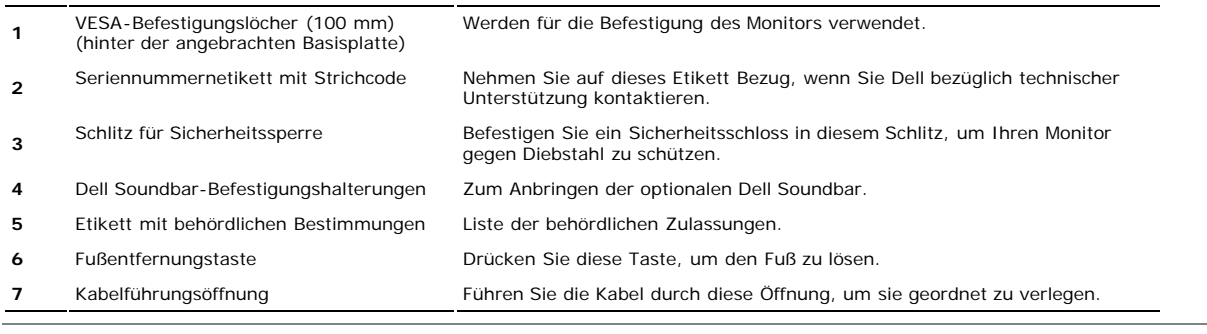

## **Seitenansicht**

Über Ihren Monito:Bedienungsanleitung für Flachbildschirm Dell 1908FP-BLK

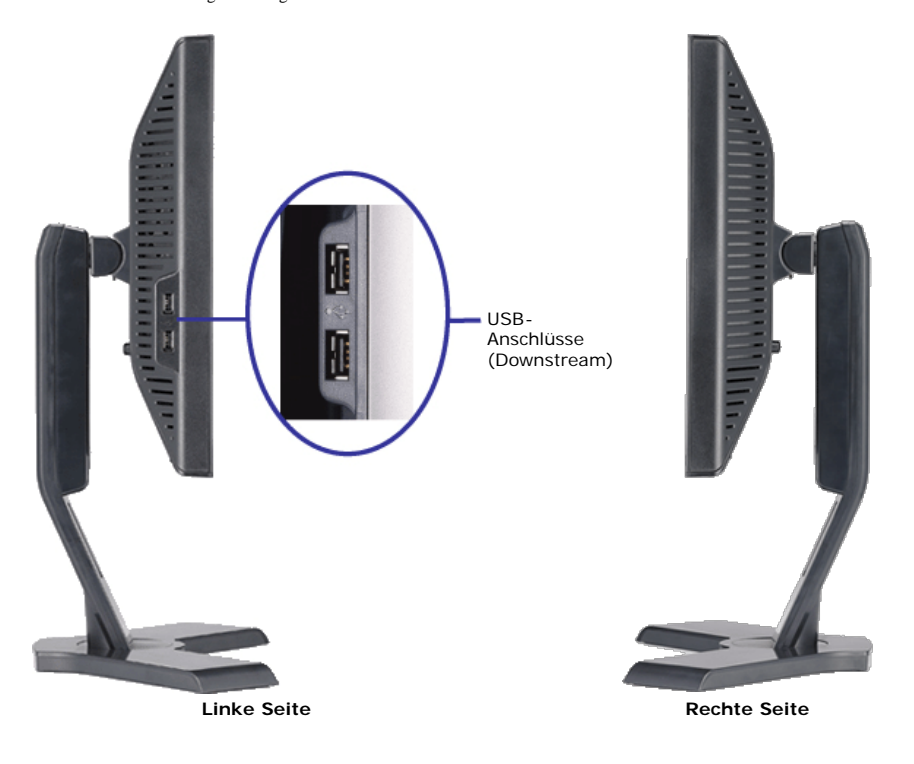

### <span id="page-4-0"></span>**Unteransicht**

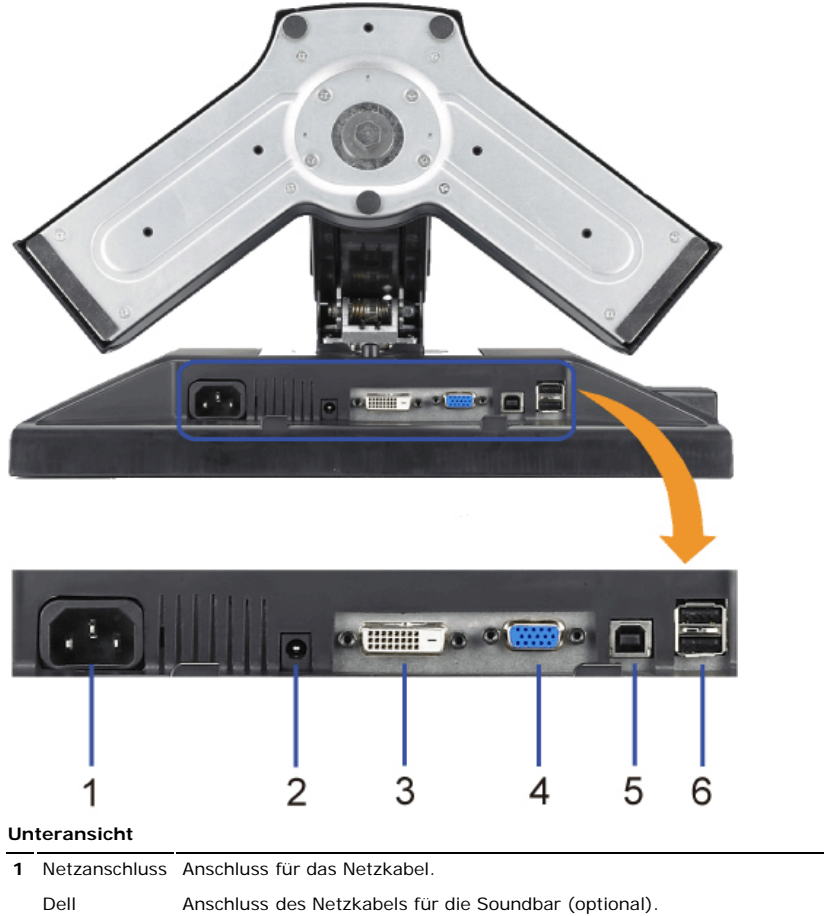

**2** Soundbar-Netzanschluss

Anschluss

- **<sup>3</sup>** DVI-Anschluss für das DVI-Kabel Ihres Computers.
- **<sup>4</sup>** VGA-Anschluss Anschluss für das VGA-Kabel Ihres Computers.

Upstream- Schließen Sie das mit dem Monitor mitgelieferte USB-Kabel an den Monitor und an den Computer an.

<span id="page-5-1"></span>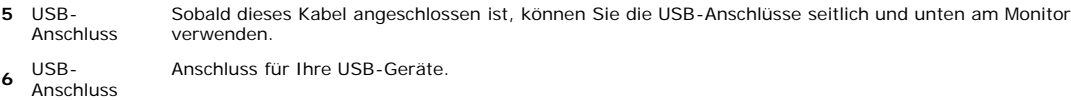

### <span id="page-5-0"></span>**Technische Daten Monitor**

### **Technische Daten des Flachbildschirms**

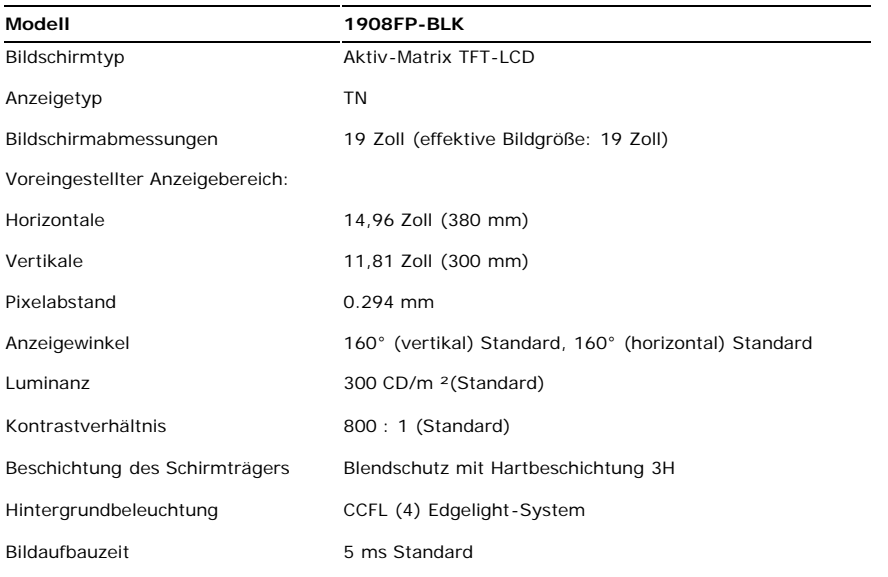

### **Auflösung**

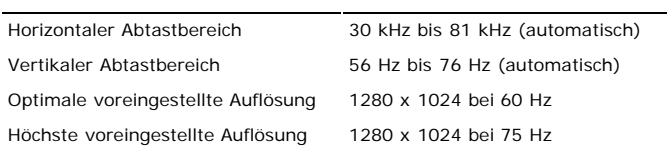

### **Unterstützte Videomodi**

Videoanzeige (DVI-Wiedergabe) 480p/576p/720p (unterstützt HDCP)

### **Voreingestellte Anzeigemodi**

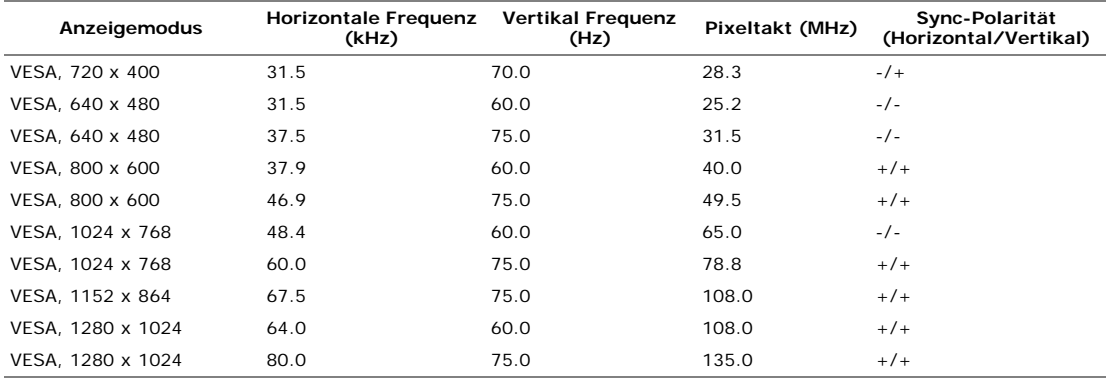

### **Elektrische Daten**

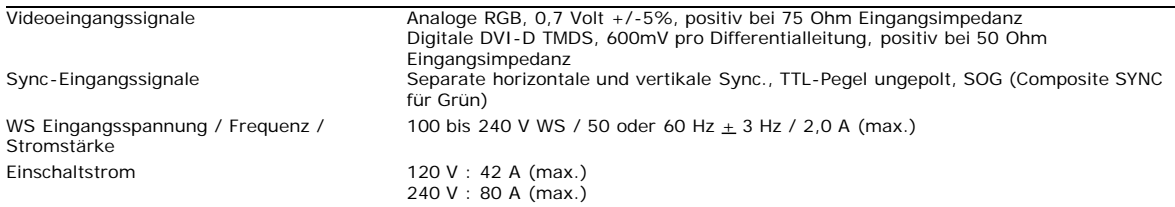

## **Physikalische Eigenschaften**

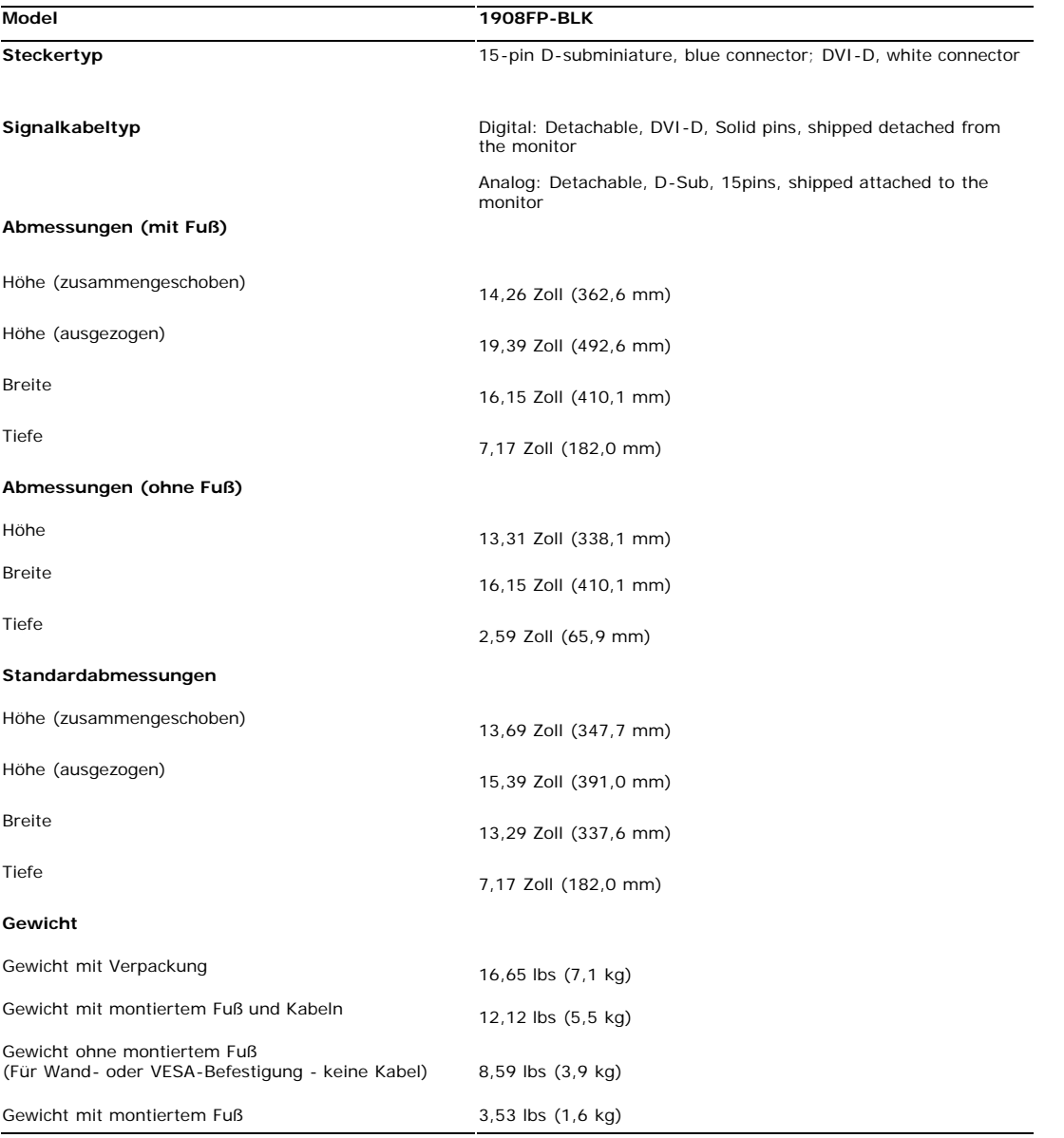

## **Umgebungsbedingungen**

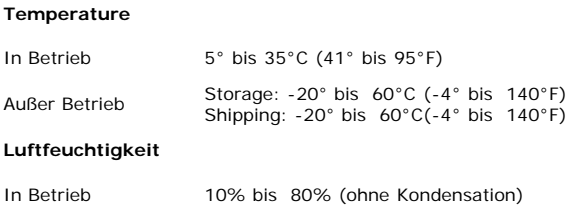

Über Ihren Monito:Bedienungsanleitung für Flachbildschirm Dell 1908FP-BLK

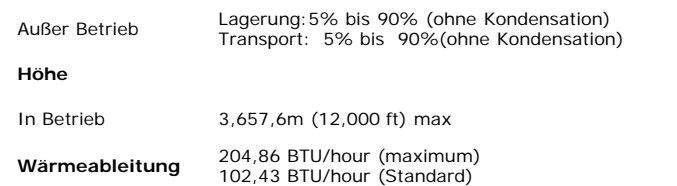

### **Energieverwaltungsmodi**

Sofern Sie eine VESA's DPM™-kompatible Grafikkarte oder Software auf Ihrem PC installiert haben, kann der Monitor seinen Energieverbrauch automatisch verringern, wenn<br>er nicht verwendet wird. Dies wird als 'Energiesparmod wird, funktioniert der Monitor automatisch weiter. Aus der folgenden Tabelle geht der Stromverbrauch sowie die Signale der automatischen Energiesparfunktion hervor:

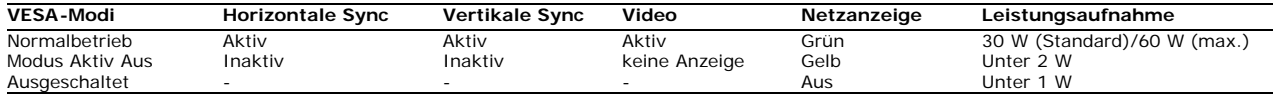

TDas OSD ist nur im *normalen Betriebsmodus* aufrufbar. Werden die Taste **Menü** oder **Plus** im Aktiv-Aus-Modus gedrückt, wird eine der folgenden Meldungen angezeigt: Analogeingang im Energiesparmodus. Netzschalter des Computers oder eine Taste auf der Tastatur betätigen oder Maus bewegen ODER

Digitaleingang im Energiesparmodus. Netzschalter des Computers oder eine Taste auf der Tastatur betätigen oder Maus bewegen

Aktivierern Sie den Computer und den Monitor, um das OSD aufzurufen.

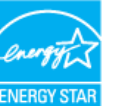

**HINWEIS:** Dieser Monitor erfüllt die **ENERGY STAR**®-Richtlinien sowie die TCO '99/TCO '03 -Richtlinien für Energiesparfunktionen. \* Die Leistungsaufnahme im Modus AUS lässt sich nur auf null reduzieren, wenn Sie den Monitor durch Lösen des Netzkabels vom Netzstrom trennen.

### **Stiftbelegung**

#### **VGA-Anschluss**

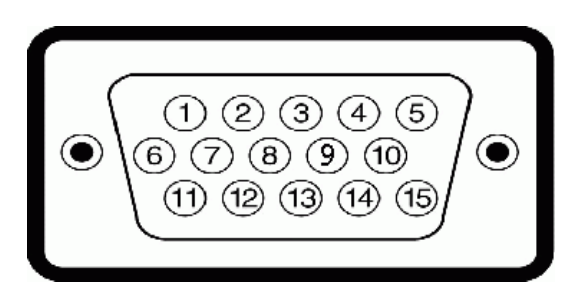

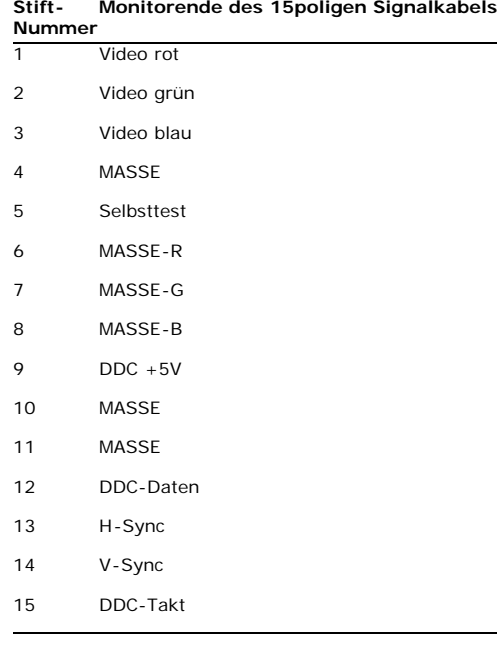

#### **DVI-Anschluss**

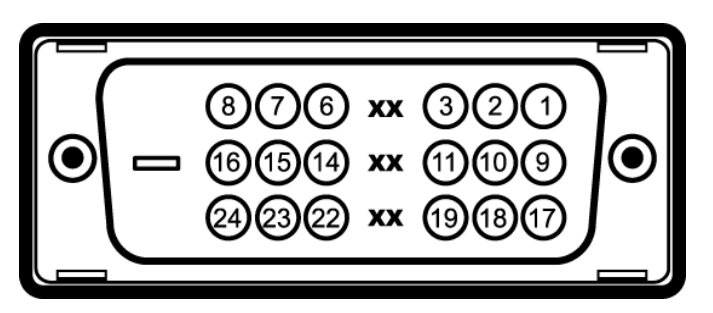

**Stift-Nummer Monitorende des 24 poligen Signalkabels**

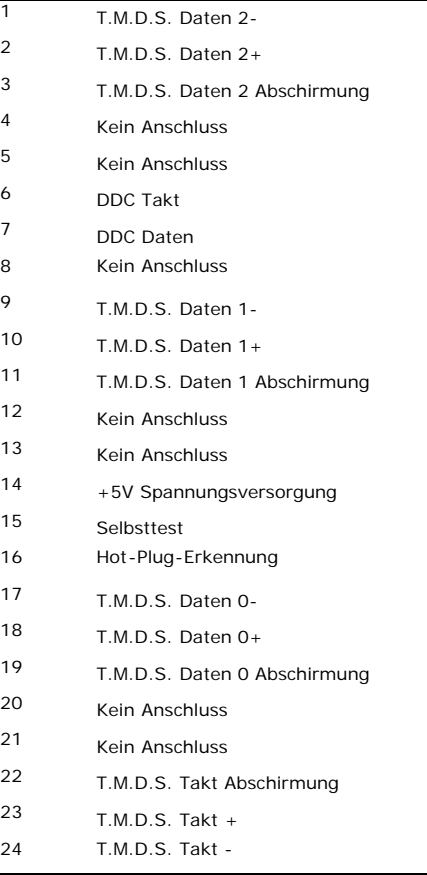

### **Universal Serial Bus (USB) Schnittstelle**

Dieser Monitor unterstützt die Highspeed-zertifizierte USB 2.0 Schnittstelle.

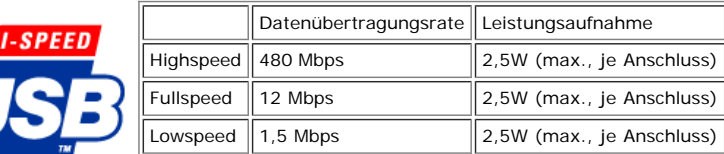

**USB-Anschlüsse:**

**CERTIFIED** 

- **1 Upstream hinten**
- **4 Downstream 2 hinten; 2 links**

**HINWEIS:** Die USB 2.0-Funktion erfordert einen 2.0-kompatiblen Computer.

**HINWEIS:** Die USB-Schnittstelle des Monitors funktioniert NUR, wenn der Monitor eingeschaltet ist (oder im Energiesparmodus ist). Durch das Aus- und wieder Einschalten Ihres Monitors wird die USB- Schnittstelle neu initialisiert; es kann daher einige Sekunden dauern, bis angeschlossene Peripheriegeräte ihre normale Funktion wieder aufnehmen.

### <span id="page-8-0"></span>**Plug-and-Play-Leistungsfähigkeit**

Sie können den Monitor in jedem Plug & Play-kompatiblen System einsetzen. Der Monitor stellt dem Computersystem automatisch die eigenen EDID-Daten (Extended Display<br>Identification Data) über DDC-Protokolle (Display Data Ch

### **LCD Bildschirmqualität & Pixelrichtlinien**

Bei der Herstellung von LCD-Monitoren ist es keine Seltenheit, dass einzelne Bildpunkte (Pixel) nicht oder dauerhaft leuchten. Solche Abweichungen sind gewöhnlich kaum sichtbar und wirken sich nicht negativ auf Anzeigequalität und Nutzbarkeit aus. Weitere Informationen zu Dells Qualitäts- und Pixelrichtlinien finden Sie auf der Dell-Kundendienstseite unter: **support.dell.com**

## **Wartungsrichtlinien**

### <span id="page-9-1"></span><span id="page-9-0"></span>**Reinigen Ihres Monitors**

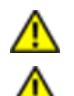

**ACHTUNG: Lesen und befolgen Sie die Sicherheitshinweise bevor Sie den Monitor reinigen.**

**ACHTUNG: Ziehen Sie den Netzstecker des Monitors aus der Steckdose, bevor Sie den Monitor reinigen.**

Beachten Sie am besten die folgenden Anweisungen, wenn Sie Ihren Monitor auspacken, reinigen oder handhaben:

- Befeuchten Sie zur Reinigung Ihres antistatischen Monitors ein weiches, sauberes Tuch leicht mit Wasser. Verwenden Sie nach Möglichkeit spezielle, für die antistatische Beschichtung geeignete Bildschirmreinigungstücher oder -lösungen. Verwenden Sie kein Benzol, keine Verdünnungsmittel, kein Ammoniak, keine aggressiven Reinigungsmittel und keine Druckluft.
- Reinigen Sie den Monitor mit einem leicht angefeuchteten, warmen Tuch. Vermeiden Sie den Gebrauch von Reinigungsmitteln, da einige davon einen milchigen Film auf dem Monitor hinterlassen.
- 
- Bemerken Sie beim Auspacken des Monitors ein weißes Pulver, wischen Sie es mit einem Tuch weg. Gehen Sie sorgsam mit Ihrem Monitor um: An dunklen Monitoren sieht man Kratzer leichter als an Monitoren mit hellerem Gehäuse.
- $\bullet$ Um die optimale Bildqualität Ihres Monitors zu erhalten, nutzen Sie einen Bildschirmschoner mit bewegten Motiven und schalten Ihren Monitor aus, wenn Sie ihn nicht gebrauchen.

[Zurück zur Inhaltsseite](#page-0-0)

<span id="page-10-0"></span>[Zurück zur Inhaltsseite](#page-0-0)

## **Aufstellen des Monitors**

**Bedienungsanleitung für Flachbildschirm Dell™ 1908FP-BLK**

- **[Anbringen des Fußes](#page-10-1)**
- $\bullet$ [Anschließen des Monitors](#page-10-2)
- **Werlegen der Kabel**
- 0 [Anbringen der Soundleiste \(Option\)](#page-11-1)
- **4** Abnehmen des Fußes
- **Wandmontage (optional)**

### <span id="page-10-1"></span>**Anbringen des Fußes**

**HINWEIS:** Bei Auslieferung aus dem Werk ist der Fuß vom Monitor abmontiert.

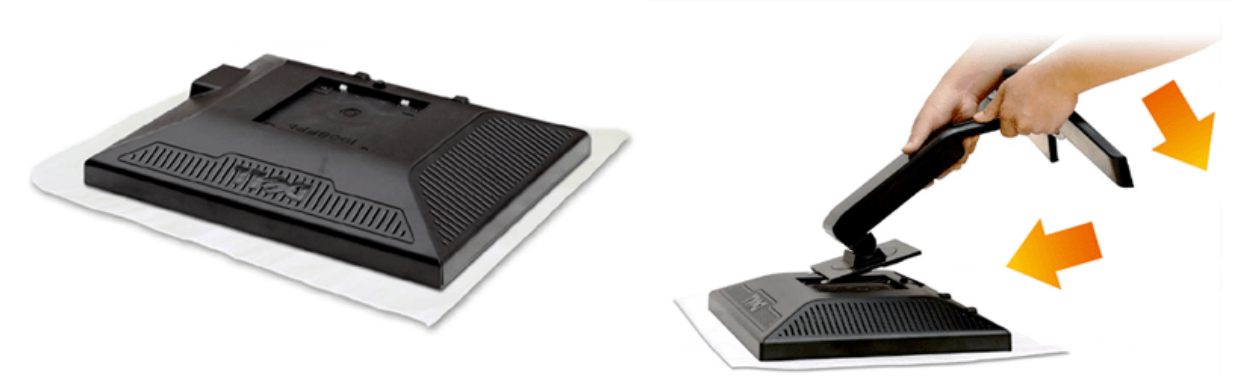

- 1. Nehmen Sie die Abdeckung ab, platzieren Sie den Monitor darauf.
- 2. Passen Sie die beiden Nasen am Oberteil des Ständers in die Vertiefung an der Rückseite des Monitors ein.
- 3. Drücken Sie den Ständer an, bis er einrastet.

## <span id="page-10-2"></span>**Anschließen des Monitors**

**A ACHTUNG:** Bevor Sie mit den in diesem Abschnitt beschriebenen Schritten beginnen, lesen und befolgen Sie bitte die Sicherheitshinweise.

Zum Anschluss Ihres Monitors an den Computer führen Sie bitte die folgenden Schritte/Anweisungen aus:

- 1. Schalten Sie den Computer aus und schließen Sie das Netzkabel ab.
- 2. Schließen Sie entweder das weiße (DVI-D, digital) oder das blaue (VGA, analog) Signalkabel an den entsprechenden Videoausgang an der Rückseite des Computers an. Schließen Sie nicht beide Kabel an denselben Computer an. Benutzen Sie nur dann beide Kabel, wenn Sie das Gerät an zwei unterschiedliche Computer mit entsprechenden Videosystemen anschließen.

#### **Anschließen des Weißen DVI-Kabels**

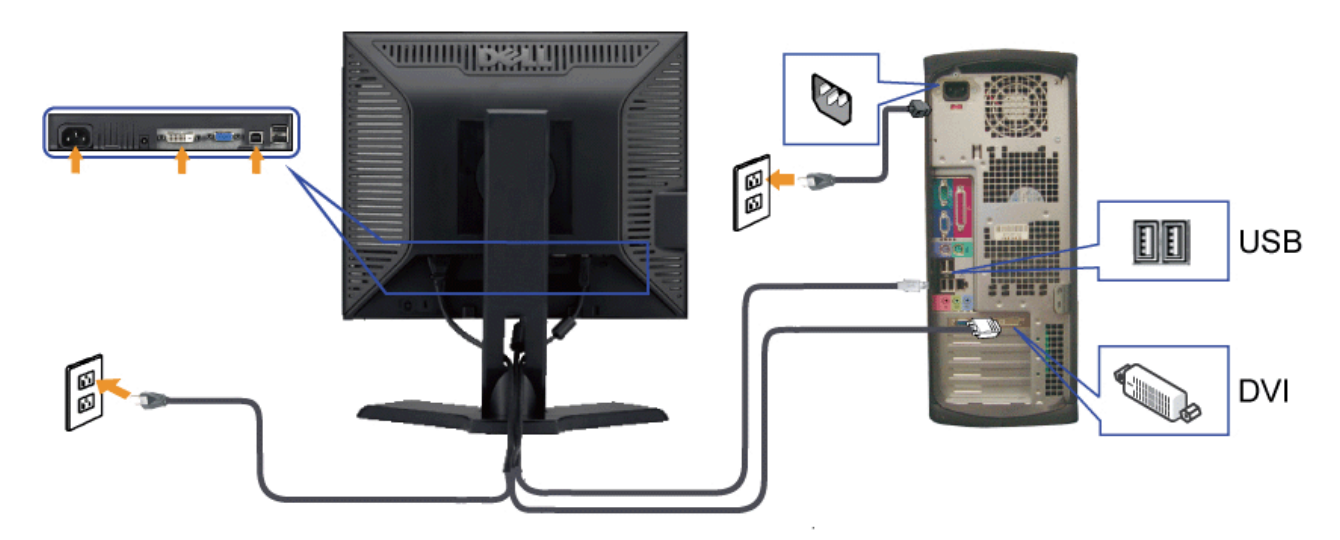

#### **Anschließen des Blauen VGA-Kabels**

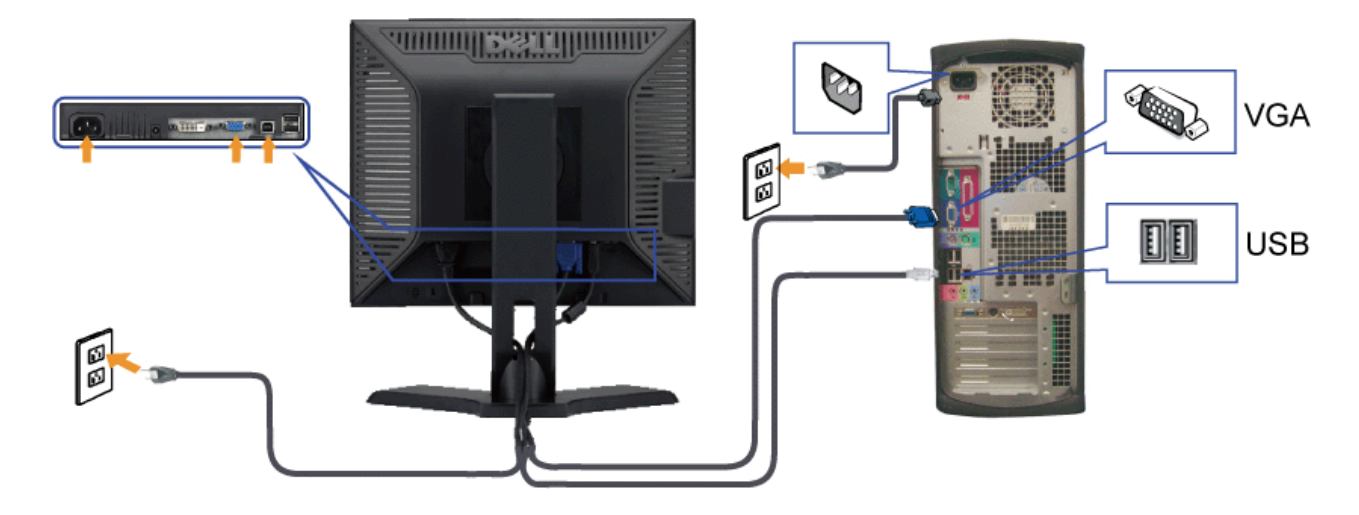

**ACHTUNG:** Die Abbildungen in dieser Anleitung dienen lediglich der Veranschaulichung. Das tatsächliche Aussehen kann etwas abweichen.

## <span id="page-11-0"></span>**Verlegen der Kabel**

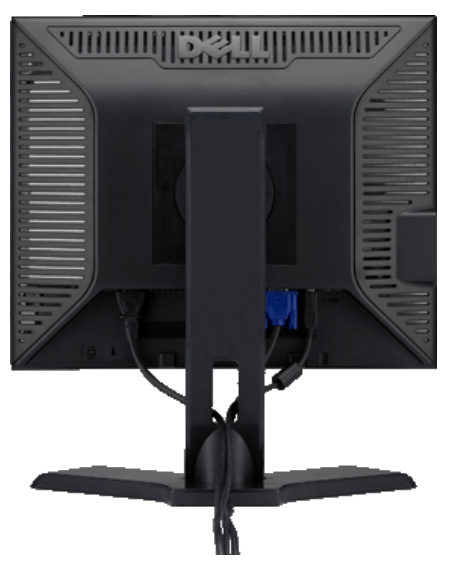

Verwenden Sie nach dem Anbringen aller erforderlichen Kabel an Ihren Mon[itor und den Computer \(](#page-10-2)siehe [Anschließen Ihres Monitors](#page-10-2) für Hinweise über das Anschließen der Kabel) den Kabelhalter, um sämtliche Kabel wie oben abgebildet sauber zu verlegen.

### <span id="page-11-1"></span>**Anbringen der Soundleiste (Option)**

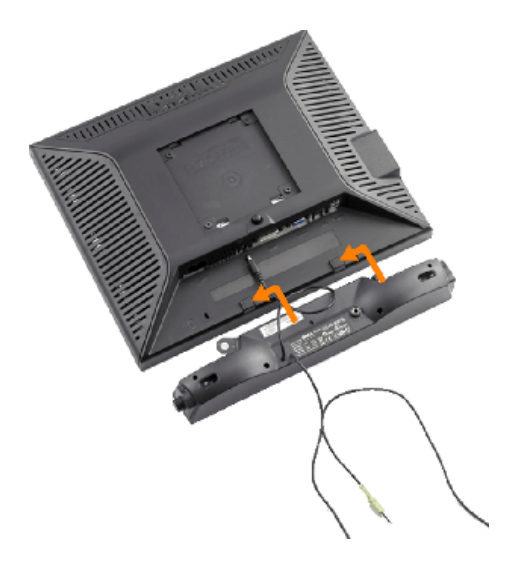

**VORSICHT:** Do not use with any device other than Dell Soundbar. Θ

- **1.** Hängen Sie die beiden Schlitze an der Rückseite der Soundbar-Befestigung in die beiden Nasen im unteren Teil der Rückseite des Monitors ein.
- **2.** Schieben Sie die Soundbar nach links, bis sie hörbar einrastet.
- **3.** [Unteransicht](#page-4-0) Sie die Soundbar an den Dell Soundbar-Stromanschluss an (weitere Details unten)
- **4.** Verbinden Sie den grünen Mini-Stereostecker der Soundbar mit dem Audioausgang des Computers.

### <span id="page-12-0"></span>**Abnehmen des Fußes**

HINWEIS: T Damit der LCD-Bildschirm bei der Abnahme des Standfußes nicht verkratzt wird, achten Sie darauf, dass der Monitor auf eine saubere Oberfläche gelegt wird.

So entfernen Sie den Fuß:

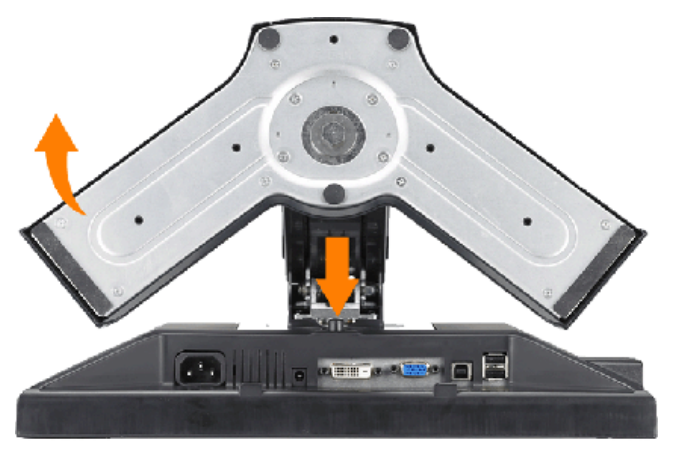

1. Drücken und halten Sie die Standfuß-Freigabetaste.

2. Heben Sie den Standfuß hoch und vom Monitor ab.

## <span id="page-12-1"></span>**Wandmontage (optional)**

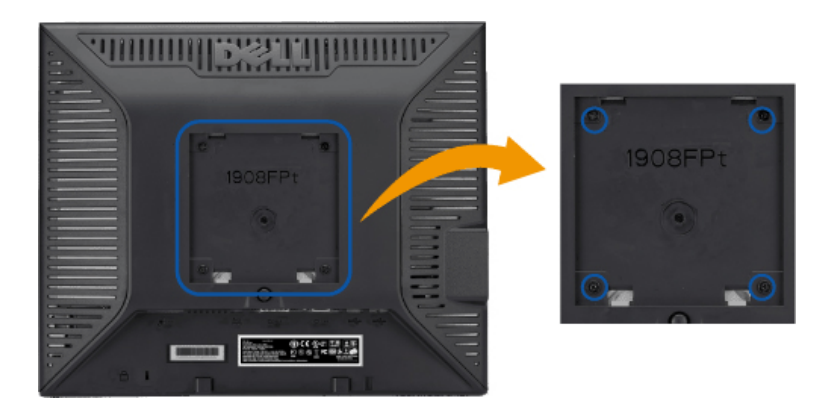

(Schraubenabmessungen: M4 x 10mm).

Beziehen Sie sich auf die dem VESA-kompatiblen Montageset beigelegte Anleitung.

- 1. Stellen Sie den Monitor mit dem Bildschirm nach unten zeigend auf ein weiches Tuch oder ein Kissen auf einem stabilen ebenen Tisch.
- 2. Entfernen Sie den Fuß.
- 3. Entfernen Sie mit Hilfe eines Schraubenziehers die vier Schrauben von der Kunststoffabdeckung.
- 4. Bringen Sie die Aufhängung von dem VESA-kompatiblen Wandmontageset an dem LCD-Monitor an.
- 5. Befolgen Sie die dem Montageset beigelegte Anleitung, um den LCD-Monitor an die Wand zu montieren.

HINWEIS: Verwenden Sie nur eine UL-aufgelistete Wandmontageplatte, die mindestens 4,36kg tragen kann.

[Zurück zur Inhaltsseite](#page-0-0)

[Zurück zur Inhaltsseite](#page-0-1)

## **Bedienen des Monitor**

**Bedienungsanleitung für Flachbildschirm Dell™ 1908FP-BLK**

- [Verwenden der Regler des Bedienfelds](#page-14-1)
- [Verwenden des On-Screen-Displays \(OSD\)](#page-16-0)
- [Einstellen der optimalen Auflösung](#page-23-0)
- [Verwendung der Dell Soundbar \(optional\)](#page-23-1)
- **C\_Kippen, Schenken und Höhenverstellbarkeit**
- $\bullet$  **[Ändern der Ausrichtung Ihres Monitors](#page-25-0)**

## <span id="page-14-1"></span><span id="page-14-0"></span>**Verwenden der Regler des Bedienfelds**

Zum Anpassen der Bilddarstellung verwenden Sie die Tasten an der Vorderseite des Monitors. Wenn Sie die Einstellungen mit diesen Tasten verändern, werden die numerischen Einstellungswerte im OSD angezeigt.

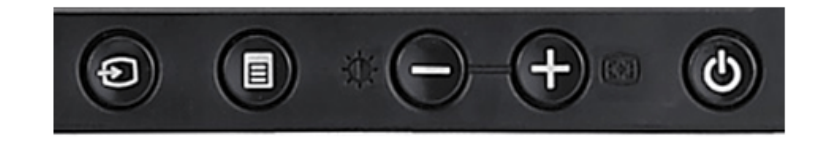

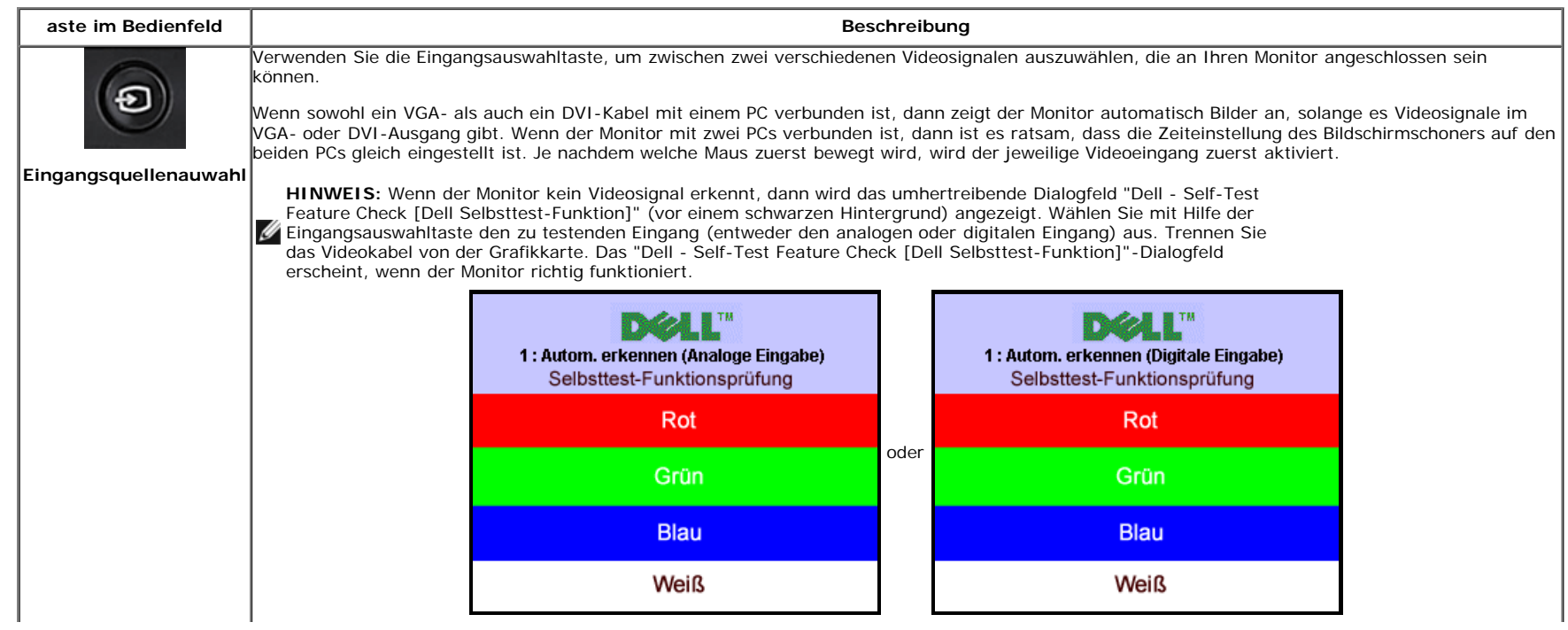

file:///T|/htdocs/monitors/1908WFP/1908FPBL/ge/ug/operate.htm[11/8/2012 1:39:18 PM]

 $\mathbb{L}$ 

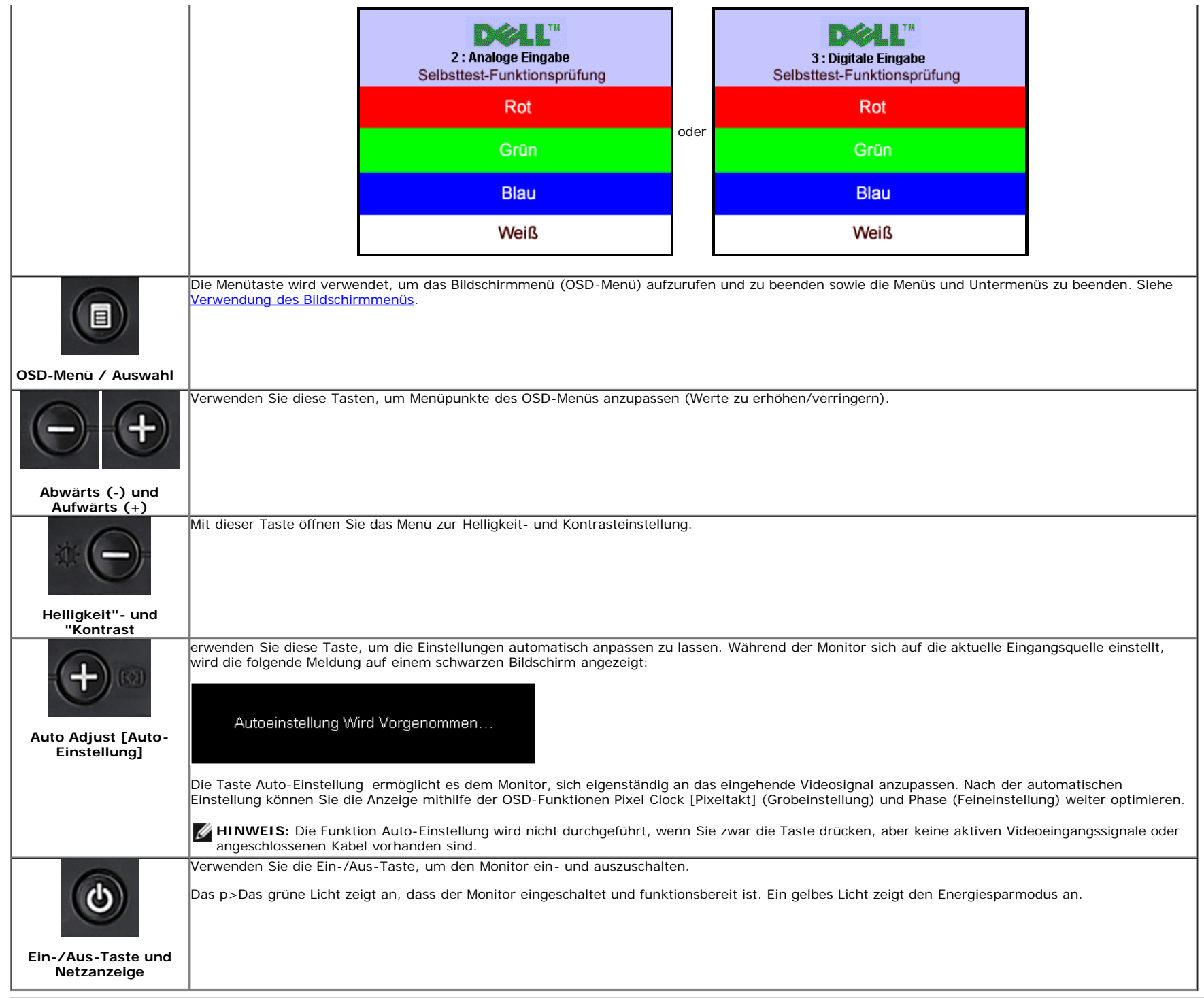

## <span id="page-16-0"></span>**Verwenden des On-Screen-Displays (OSD)**

## **Accessing the Menu System**

**HINWEIS:** Wenn Sie Einstellungen ändern und danach ein weiteres Menü aufrufen oder das OSD-Menü beenden, speichert der Monitor die Änderungen automatisch. Auch wenn Sie Ø Einstellungen ändern und anschließend warten, bis das OSD-Menü verschwindet, werden die Änderungen gespeichert.

**1.** Drücken Sie die Menü-Taste, um das OSD-Menü zu aufzurufen und das Hauptmenü anzuzeigen.

**Hauptmenü für ein automatisches Erkennen des analogen (VGA) Eingangs**

**Hauptmenü für ein automatisches Erkennen des digitalen (DVI) Eingangs**

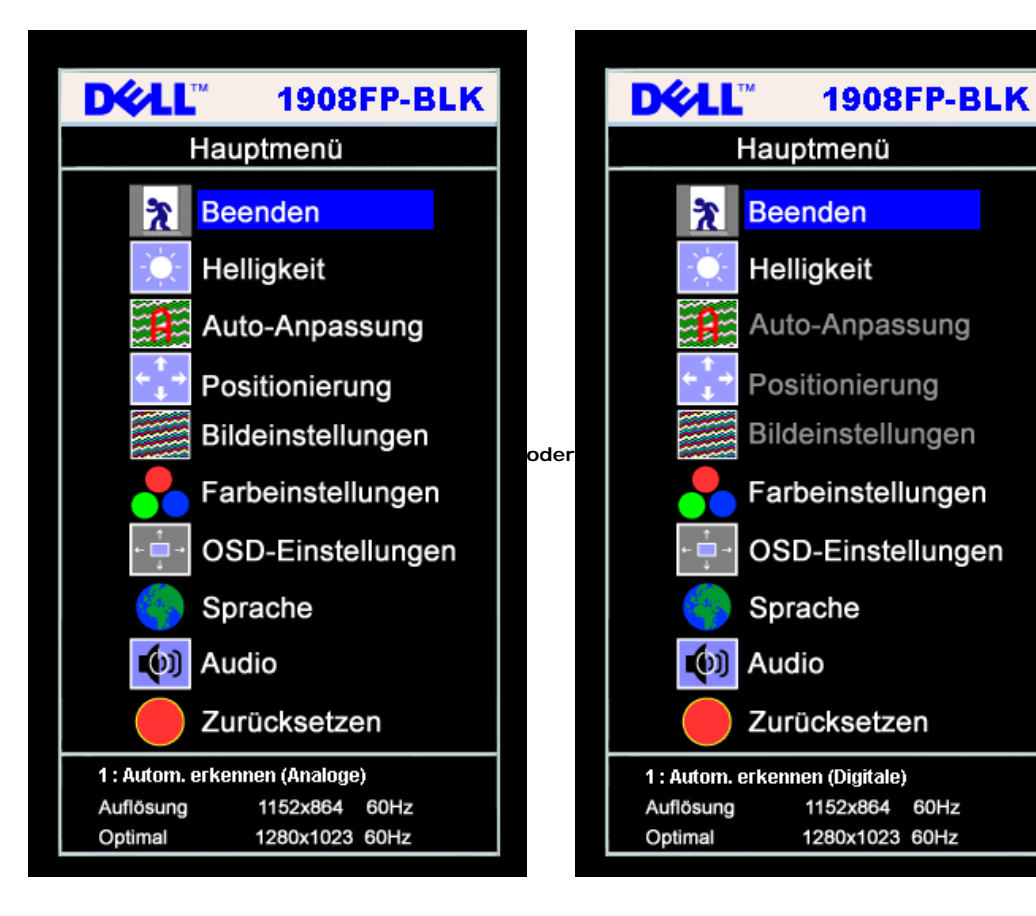

**Hauptmenü für Analogeingang (VGA) Hauptmenü für Digitaleingang (DVI)**

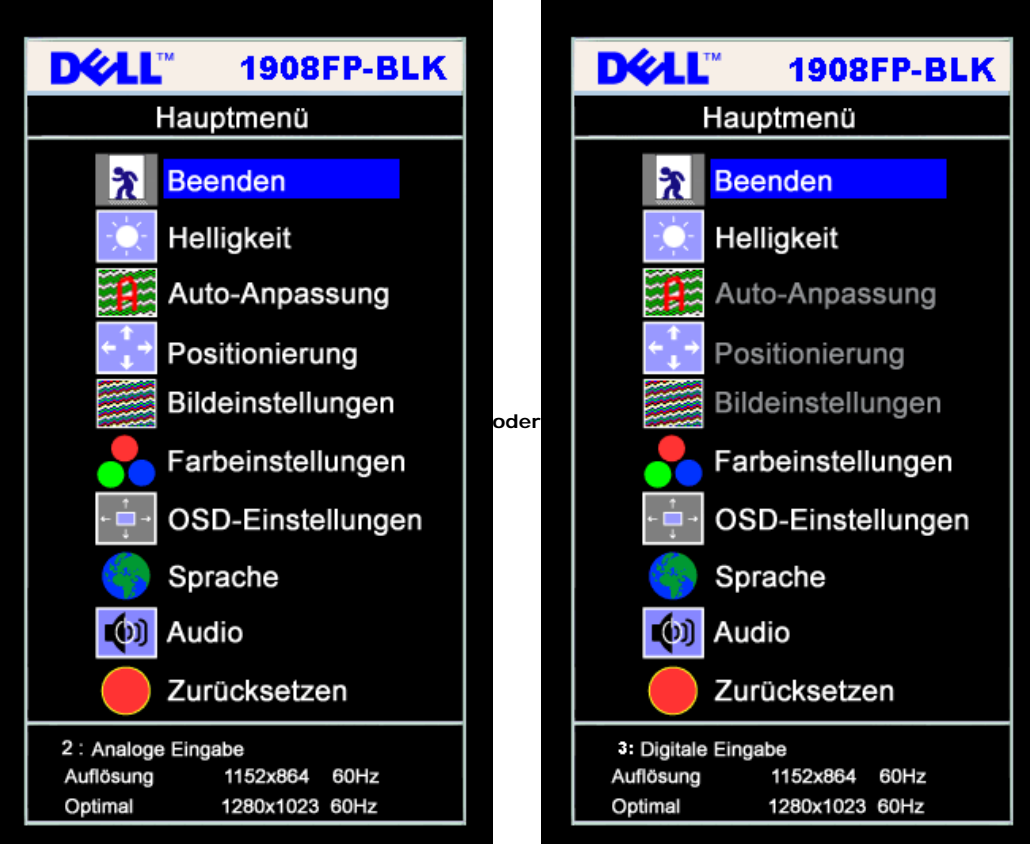

- **HINWEIS:** ie automatische Einstellung, Positionseinstellungen und Bildeinstellungen sind nur dann verfügbar, wenn der analoge (VGA) Anschluss verwendet wird.
- Ø
- **2.** Drücken Sie die Tasten asten **-** und **+**, um zwischen den Einstellungsoptionen zu navigieren. Wenn Sie von einem Symbol zum anderen wechseln, wird der Optionsname markiert. Eine vollständige Liste aller verfügbaren Optionen des Monitors finden Sie in der nachstehenden Tabelle.
- **3.** Drücken Sie die MENÜ-Taste einmal, um die markierte Option zu aktivieren.
- **4.** Drücken Sie die Tasten und +, um den gewünschten Parameter auszuwählen.
- **5.** Drücken Sie die MENÜ-Taste, um zum Schieberegler zu gelangen, und verwenden Sie die Tasten **-** und **+**, um je nach Menüanzeige Ihre Änderungen vorzunehmen.
- **6.** Drücken Sie die MENÜ-Taste einmal, um zum Hauptmenü zurückzukehren und eine andere Option auszuwählen oder drücken Sie die MENÜ-Taste zwei oder drei Mal, um das OSD-Menü zu beenden.

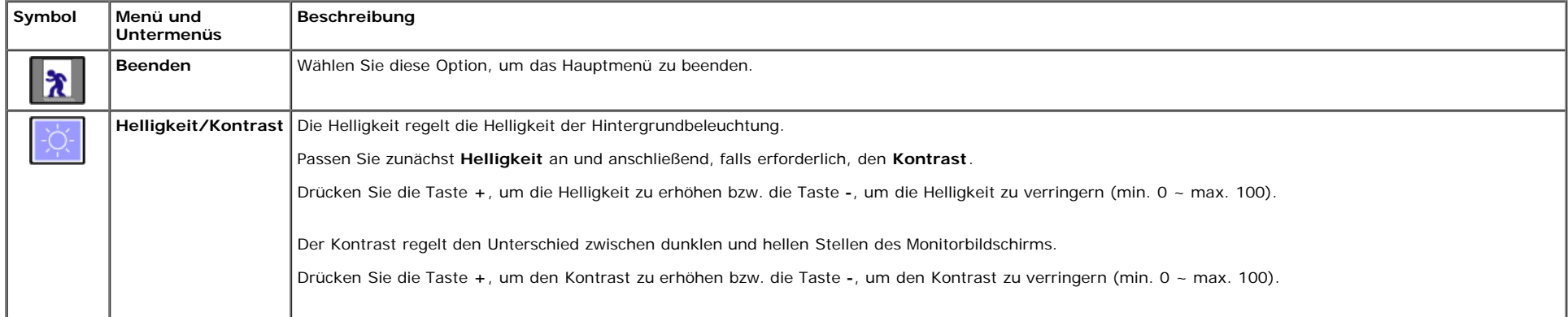

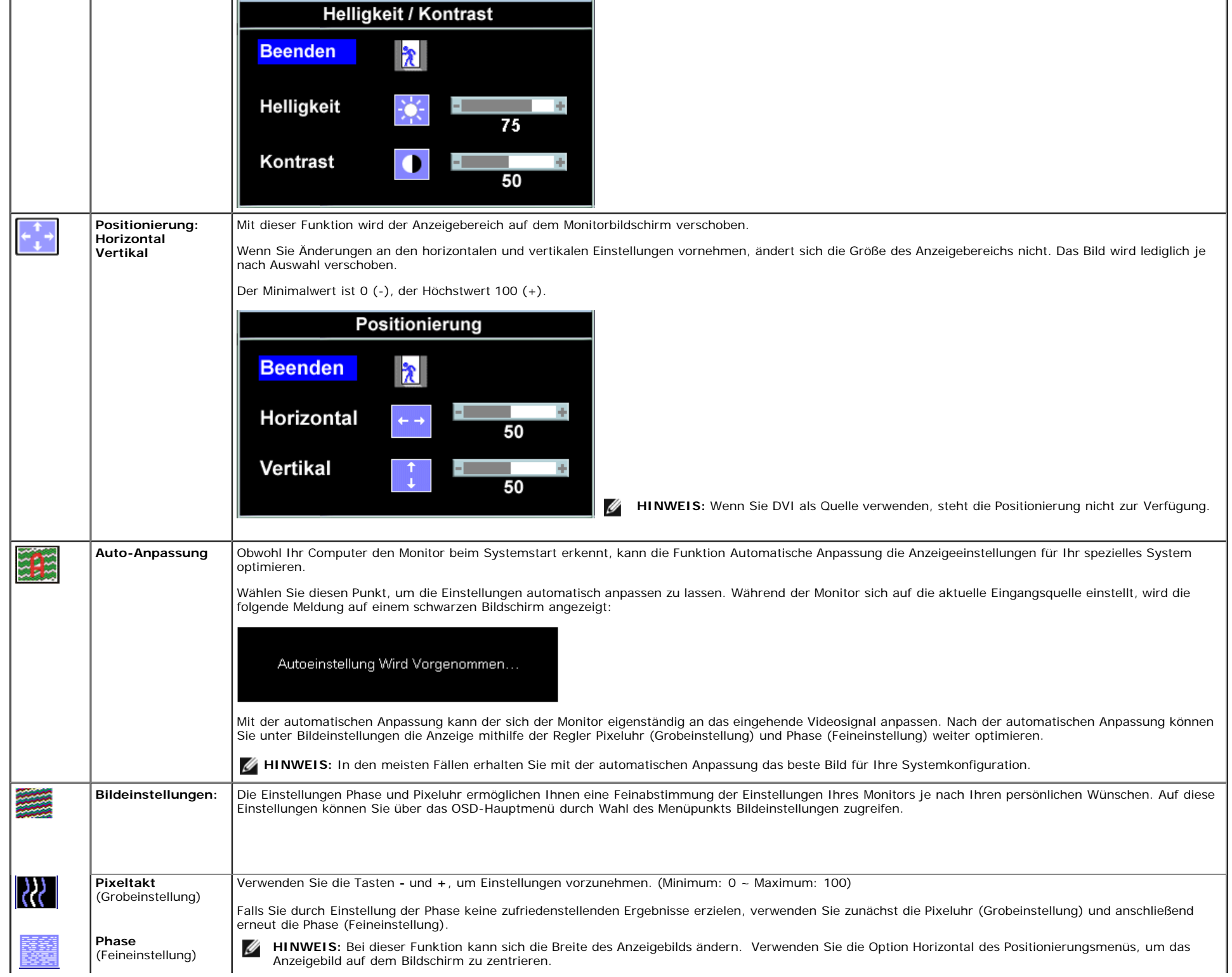

 $\mathbb{L}$ 

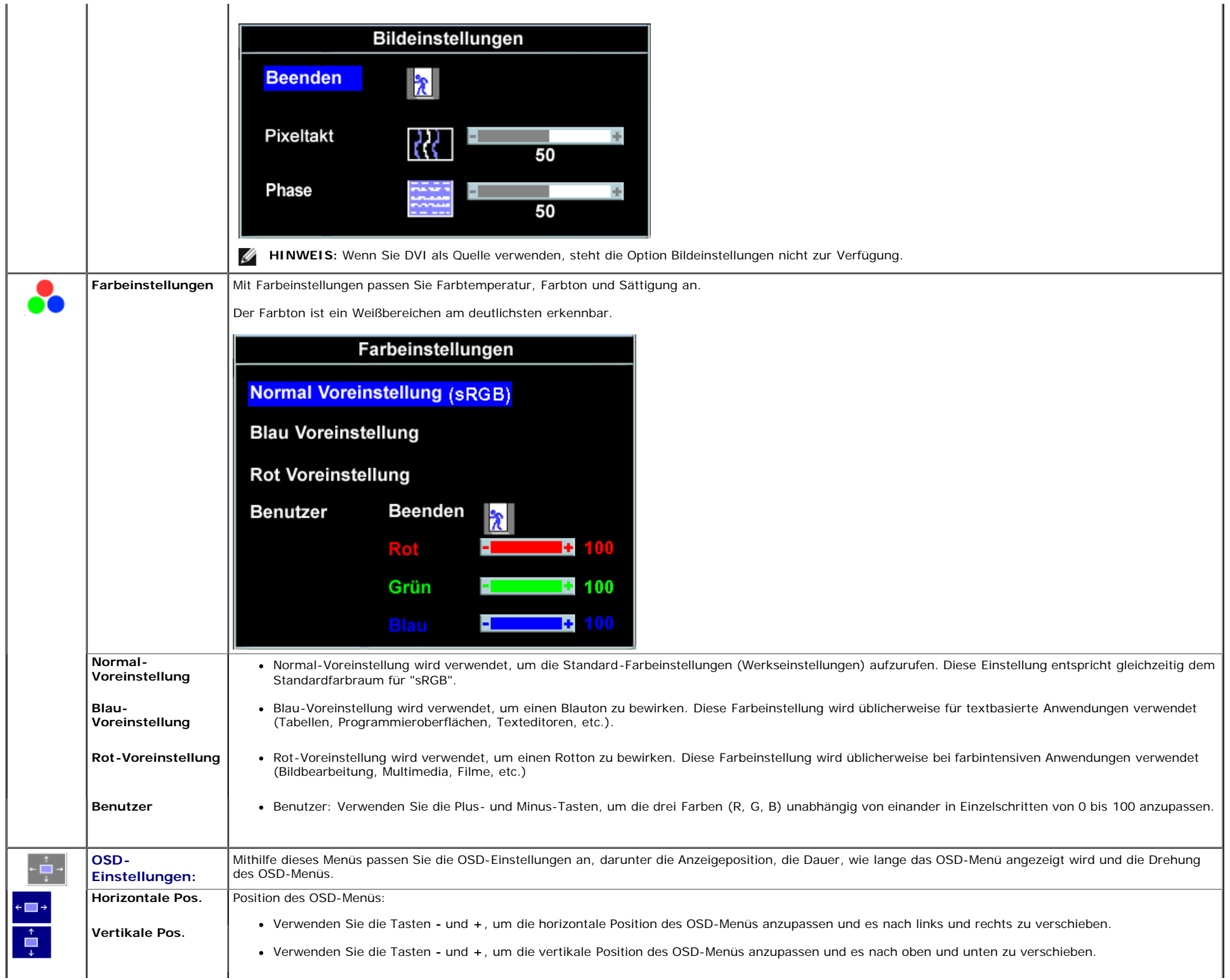

 $\mathbf{I}$ 

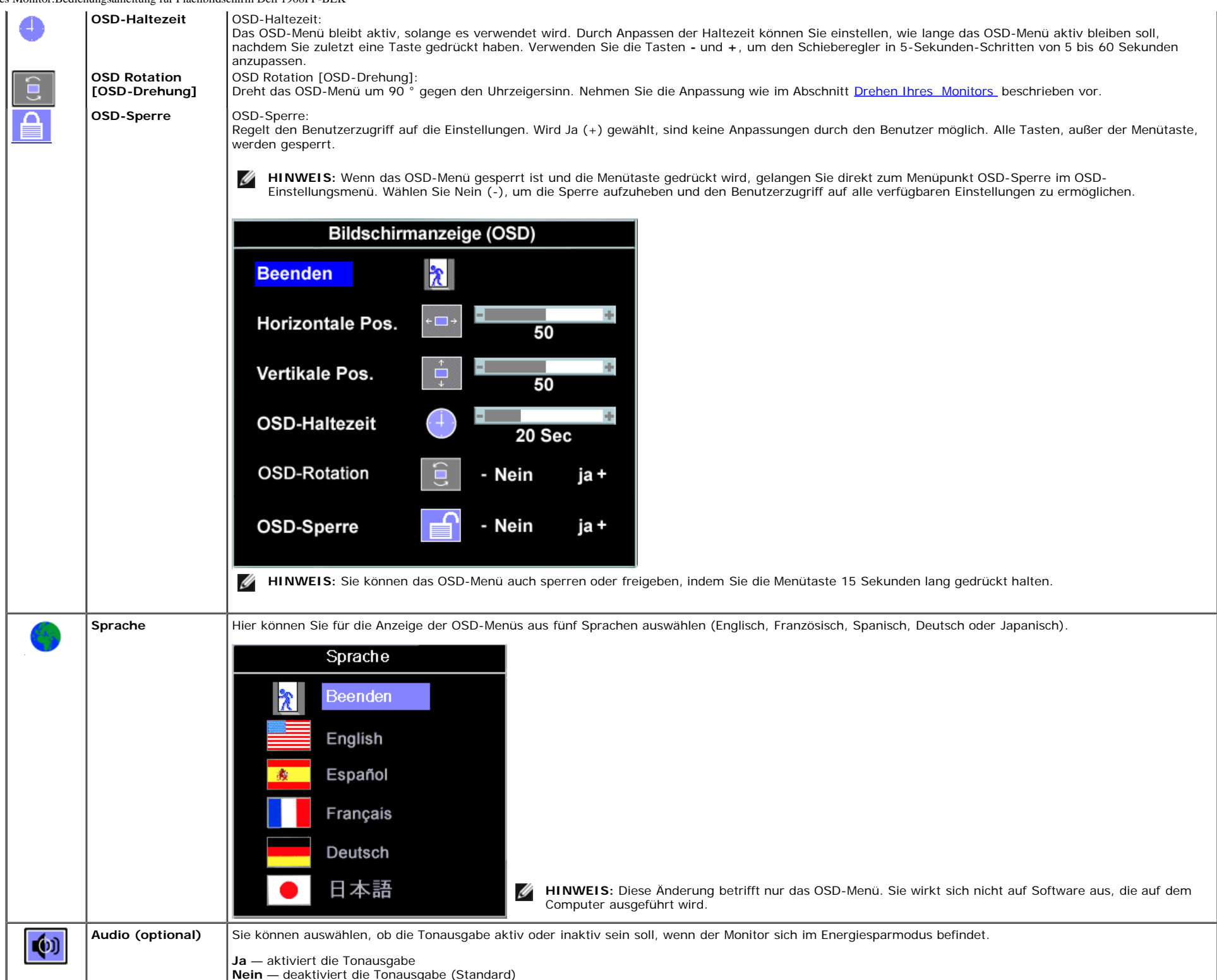

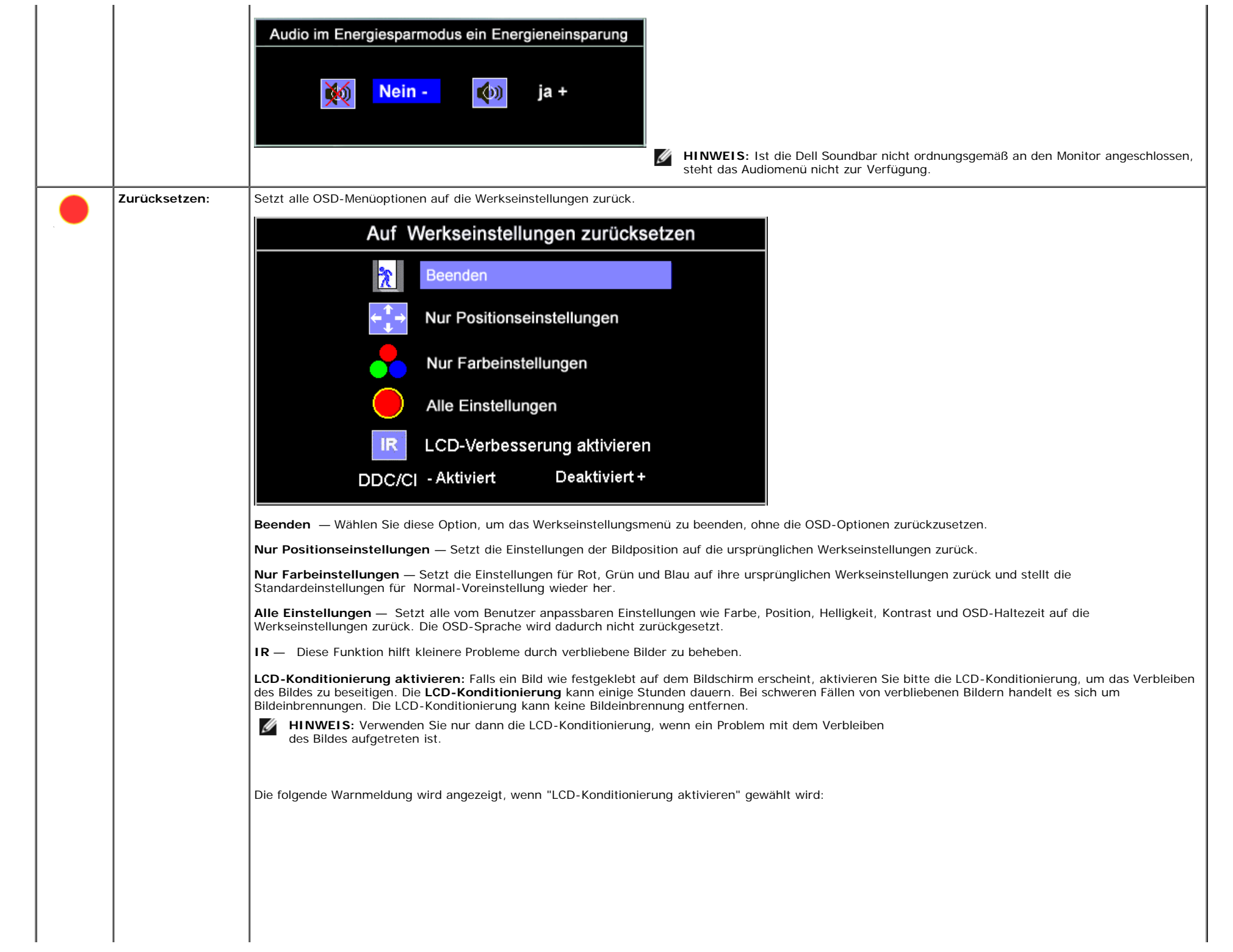

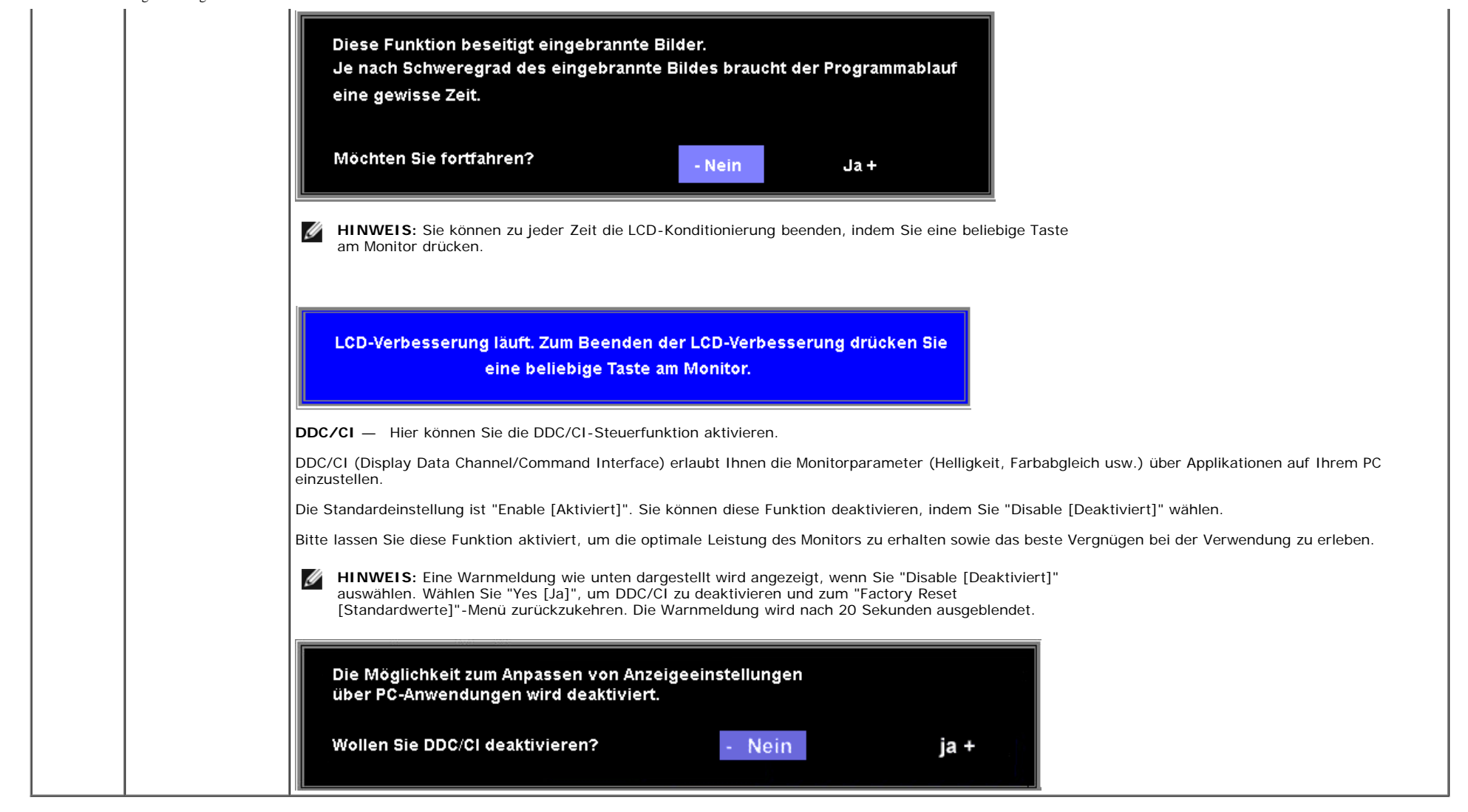

### **OSD-Warnmeldungen**

Eine der folgenden Warnmeldungen kann auf dem Bildschirm angezeigt werden, wenn der Monitor asynchron ist.

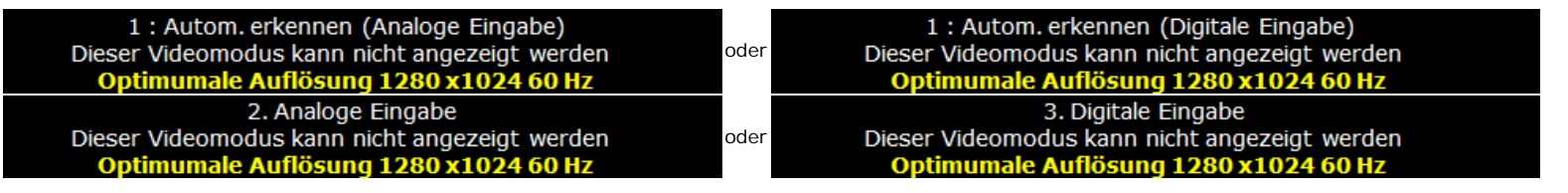

Das bedeutet, dass der Monitor sich nicht mit dem Signal synchronisieren kann, das er vom Computer empfängt. Das Signal kann zu hoch oder zu niedrig für den Monitor sein. Siehe [Technische Daten](#page-5-1) für die horizontalen und vertikalen Frequenzbereiche, die von diesem Monitor unterstützt werden. Der empfohlene Modus ist 1280 X 1024 bei 60 Hz.

HINWEIS: Das umhertreibende Dialogfeld "Dell - Selbsttest-Funktionsprüfung" wird auf dem Bildschirm angezeigt, wenn der Monitor kein Videosignal erkennt.

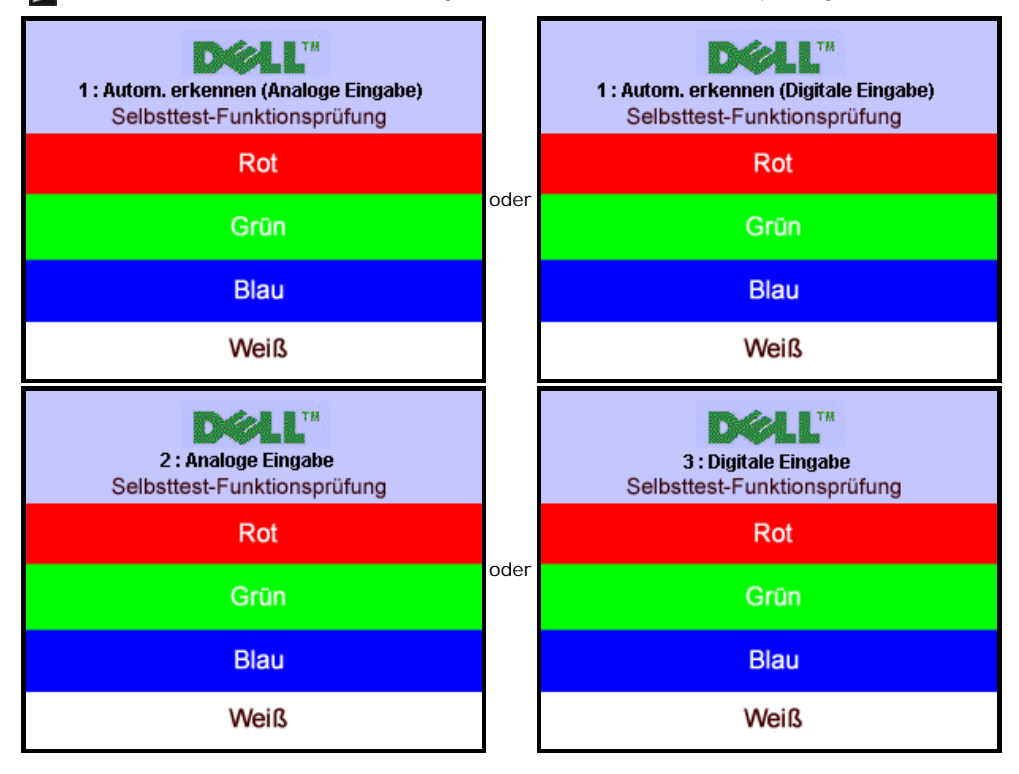

Gelegentlich erscheint auch keine Warnmeldung, aber der Bildschirm zeigt nichts an. Diese könnte darauf hinweisen, dass der Monitor sich nicht mit dem Computer synchronisieren kann.

Siehe Störungsbehebung für weitere Informationen.

## <span id="page-23-0"></span>**Einstellen der optimalen Auflösung**

So stellen Sie die optimale Aflösung für den Monitor ein:

- 1. Klicken Sie mit der rechten Maustaste auf das Desktop und wählen Sie **Eigenschaften**.
- 2. Wählen Sie die Registerkarte **Einstellungen**.
- 3. Stellen Sie die Bildschirmauflösung auf 1280 x 1024 ein.
- 4. Klicken Sie auf **OK**.

Wenn 1280 x 1024 nicht als Option angezeigt wird, müssen Sie eventuell Ihren Grafiktreiber aktualisieren. Führen Sie die folgenden Schritte aus – je nach Computermodell.

- Falls Sie einen tragbaren oder einen Desktop-Dell-Computer besitzen: Rufen Sie **support.dell.com** auf, geben Sie Ihre Servicekennung ein und laden Sie den aktuellsten Treiber für Ihre Grafikkarte herunter.
- Falls Sie keinen Dell-Computer (tragbar oder Desktop) verwenden:
	- Besuchen Sie die Unterstützungs-Website Ihres Computerherstellers und laden Sie die aktuellsten Grafiktreiber herunter.
	- Besuchen Sie die Website Ihres Grafikkartenherstellers und laden Sie die aktuellsten Grafiktreiber herunter.

## <span id="page-23-1"></span>**Verwendung der Dell Soundbar (optional)**

Die Dell Soundbar ist ein Zweikanal-Lautsprechersystem, das an Dell-Flachbildschirmen angebracht werden kann. An der Soundbar befinden sich folgende Elemente: ein Drehregler zum Einstellen der Gesamtlautstärke und zum Ein-/Ausschalten des Systems, eine weiße LED zur Betriebsanzeige und zwei Kopfhörer-/Headset-Anschlüsse.

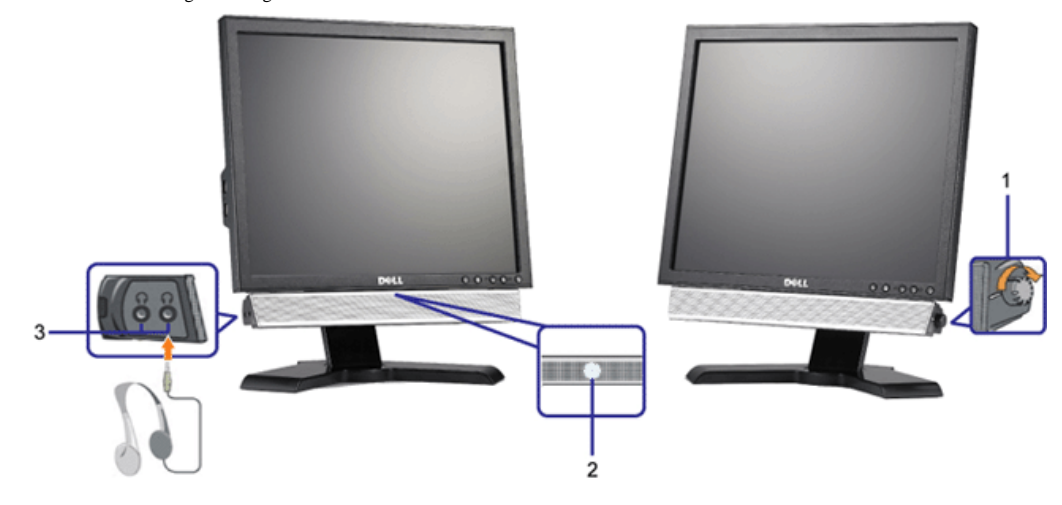

- **1.** Lautstärkeregler/Ein-Aus-Schalter
- **2.** Betriebsanzeige
- **3.** Kopfhöreranschlüsse

## <span id="page-24-0"></span>**Kippen, Schenken und Höhenverstellbarkeit**

### **Kippen/Schwenken**

Dank dem integrierten Säulenfuß können Sie den Monitor kippen und/oder schwenken, um den bequemsten Blickwinkel zu erhalten.

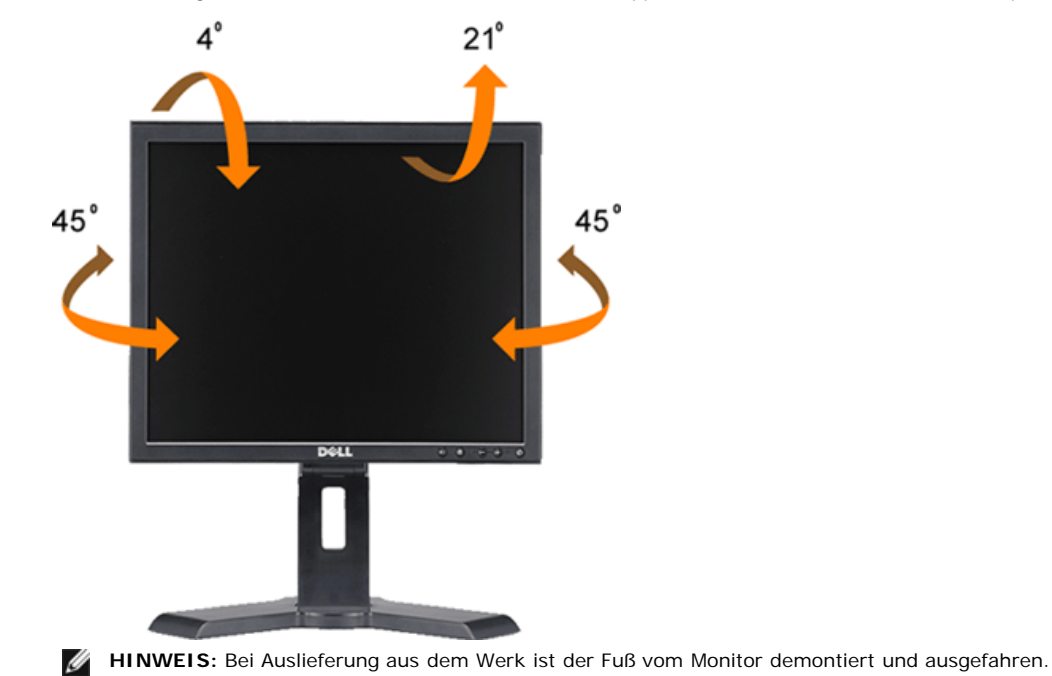

### **Höhenverstellbarkeit**

Für einen besseren Sichtkomfort lässt sich der Fuß 130 mm nach oben verlängern.

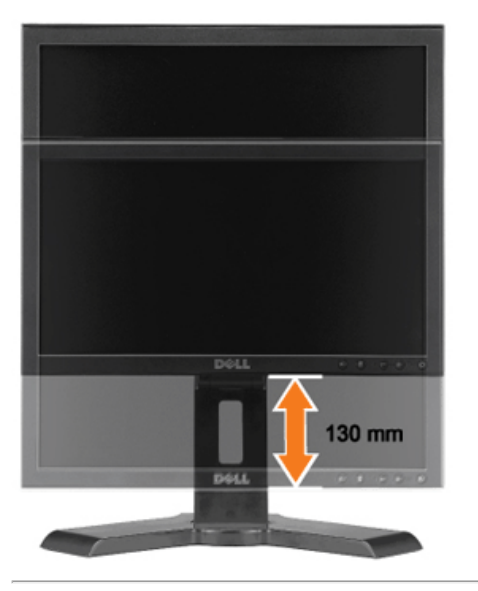

## <span id="page-25-0"></span>**Ändern der Ausrichtung Ihres Monitors**

Bevor Sie den Monitor drehen, sollte der Monitor entweder vertikal ausgezogen [\(Höhenverstellbarkeit](#page-24-0)) oder gekippt ([Kippen\)](#page-24-0) sein, damit der untere Rand des Monitors nicht an der Aufstellfläche anschlägt.

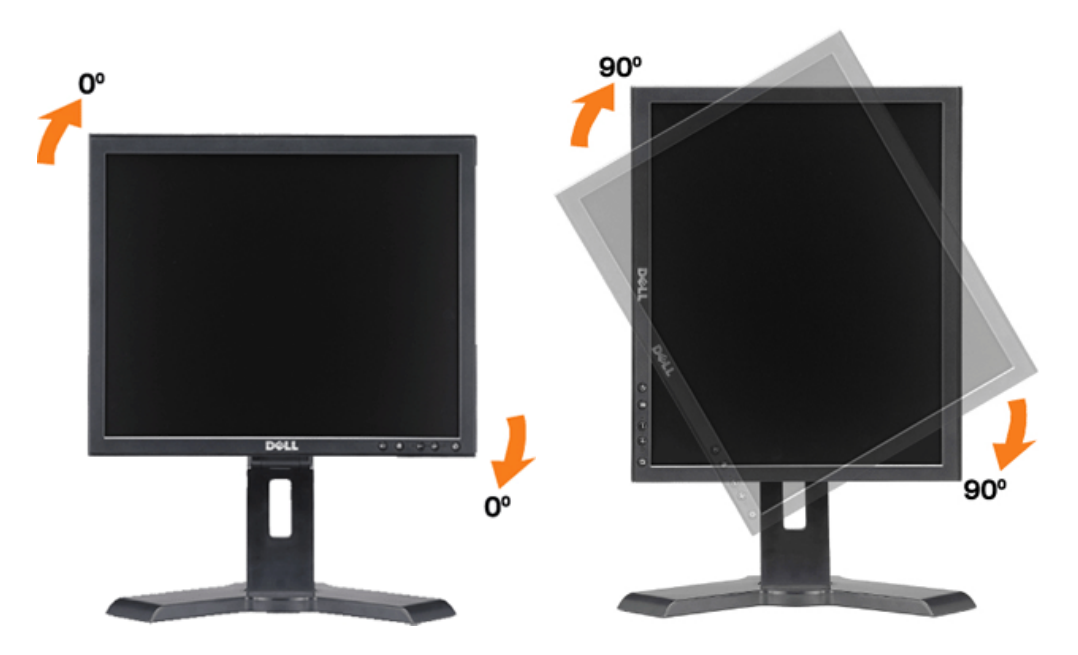

[Zurück zur Inhaltsseite](#page-0-1)

<span id="page-27-0"></span>[Zurück zur Inhaltsseite](#page-0-0)

## **Störungsbehebung**

**Bedienungsanleitung für Flachbildschirm Dell™ 1908FP-BLK**

- Fehlerbehebung des Monitors
- Allgemeine Probleme
- Produktspezifische Probleme
- USB-Probleme
- Störungsbehebung Soundbar

**ACHTUNG:** Bevor Sie mit den in diesem Abschnitt beschriebenen Schritten beginnen, lesen und befolgen Sie bitte die Sicherheitshinweise

## **Fehlerbehebung des Monitors**

### **Self-Test Feature Check**

Ihr Monitor verfügt über eine Selbsttestfunktion, mit der Sie überprüfen können, ob der Monitor ordnungsgemäß funktioniert. Wenn Ihr Monitor und Computer ordnungsgemäß miteinander verbunden sind, der Monitorbildschirm jedoch leer bleibt, führen Sie bitte wie folgt den Monitor-Selbstest aus:

- 1. Schalten Sie sowohl den Computer als auch den Monitor aus.
- 2. Schließen Sie das Videokabel von der Rückseite des Computers ab. Um einen ordnungsgemäßen Selbsttest zu gewährleisten, entfernen Sie bitte sowohl digitale (weißer Stecker) als auch Analoge (blauer Stecker) Kabel von der Rückseite des Computers.
- 3. Schalten Sie den Monitor ein.

**HINWEIS:** Wenn der Monitor kein Videosignal erkennt, dann wird das umhertreibende Dialogfeld "Dell - Self-Test Feature Check [Dell Selbsttest-Ø Funktion]" (vor einem schwarzen Hintergrund) angezeigt. Wählen Sie mit Hilfe der Eingangsauswahltaste den zu testenden Eingang (entweder den analogen oder digitalen Eingang) aus. Trennen Sie das Videokabel von der Grafikkarte. Das "Dell - Self-Test Feature Check [Dell Selbsttest-Funktion]"-Dialogfeld erscheint, wenn der Monitor richtig funktioniert.

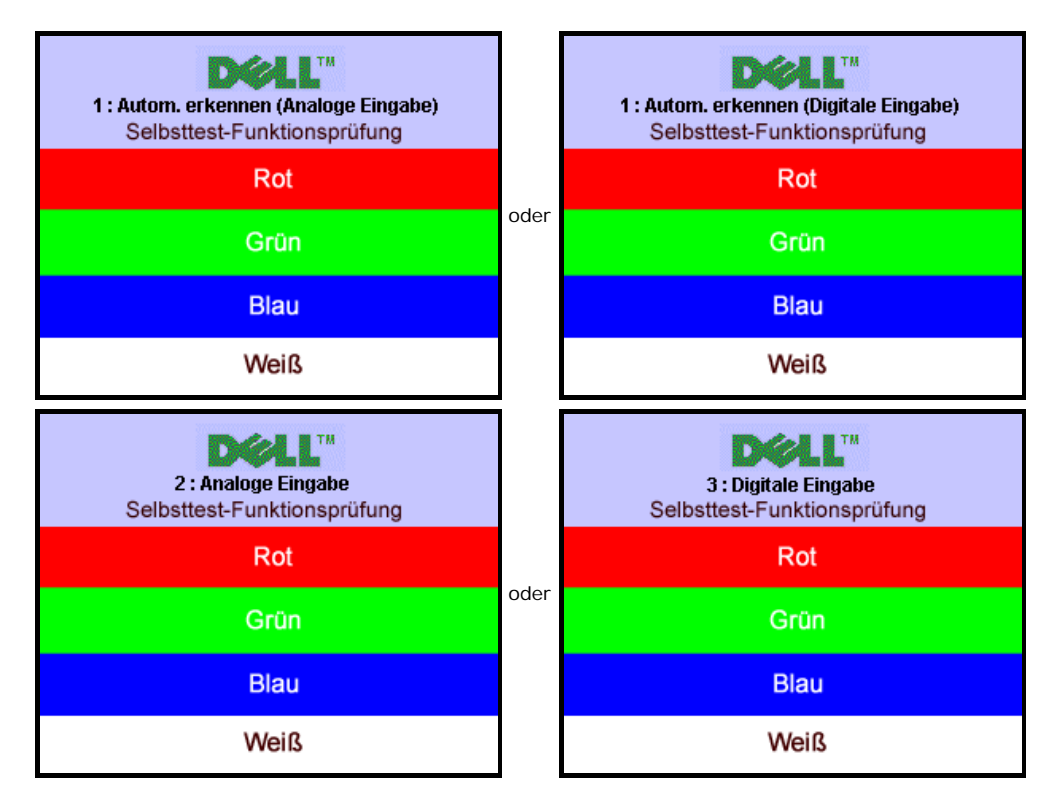

Diese Anzeige erscheint auch im Normalbetrieb, wenn das Videokabel getrennt oder beschädigt wird.

4. Schalten Sie den Monitor aus und schließen Sie das Videokabel neu an; schalten Sie anschließend sowohl den Computer als auch den Monitor wieder ein.

Falls Ihr Monitorbildschirm nach dem obigen Vorgang immer noch leer bleibt, überprüfen Sie bitte Ihre Videokarte und den Computer; Ihr Monitor funktioniert einwandfrei.

## **Integriertes Diagnose-Programm**

Der Monitor verfügt über ein integriertes Diagnose-Programm, das Ihnen hilft festzustellen, ob die aufgetretene Störung von dem Monitor oder Ihrem Computersystem und der Grafikkarte verursacht wurde.

**HINWEIS:** Das integrierte Diagnose-Programm kann nur dann ausgeführt werden, wenn das Videokabel nicht angeschlossen und der Monitor im *Selbsttestmodus* ist.

So führen Sie das integrierte Diagnose-Programm aus:

- 1. Stellen Sie sicher, dass der Bildschirm sauber ist (keine Staubpartikel auf der Bildschirmoberfläche).
- 2. Trennen Sie das Videokabel von der Rückseite des Computers oder Monitors. Der Monitor wechselt in den Seblsttestmodus.
- 3. Halten Sie gleichzeitig die Tasten Wund wan der Vorderseite des Monitors für 2 Sekunden gedrückt. Ein graues Bild wird angezeigt. 4. Untersuchen Sie sorgfältig den Bildschirm nach Abnormalitäten.
- 
- 5. Drücken Sie noch einmal auf die Taste **vorder Vorderseite des Monitors** . Die Farbe des Bildes ändert sich in rot.
- 6. Untersuchen Sie die Anzeige nach Abnormalitäten.
- 7. Wiederholen Sie Schritt 5 und 6, um die Anzeige des grünen, blauen und weißen Bildes zu untersuchen.

Der Test ist abgeschlossen, wenn das weiße Bild angezeigt wird. Drücken Sie noch einmal auf die Taste , um den Test zu verlassen.

Der Monitor funktioniert richtig, wenn Sie mit dem integrierten Diagnose-Programm keine Abnormalitäten auf dem Bildschirm festgestellt haben. Überprüfen Sie die Videokarte und den Computer.

## **Allgemeine Probleme**

Die folgende Tabelle enthält allgemeine Informationen über Monitorprobleme, auf die Sie stoßen könnten.

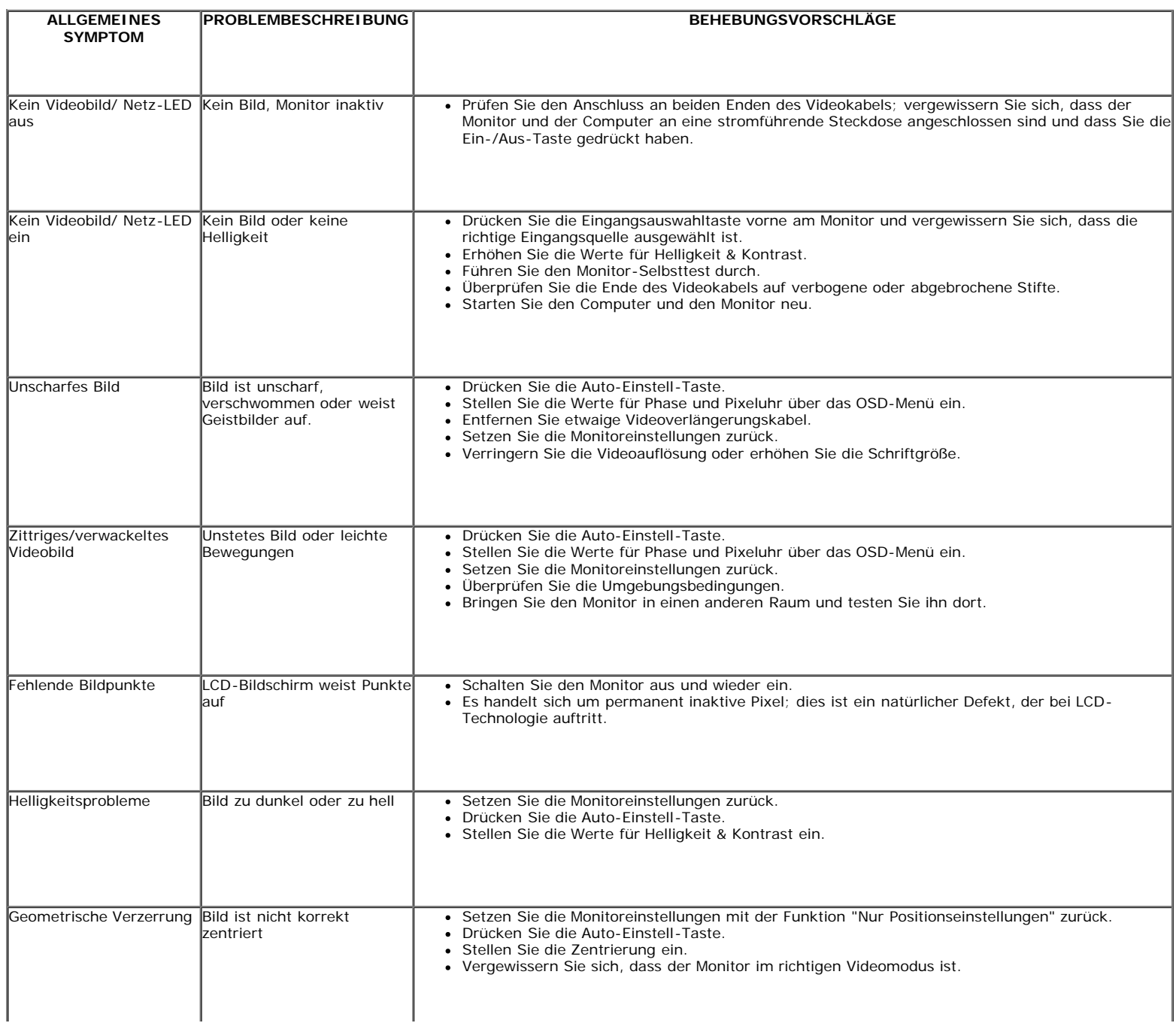

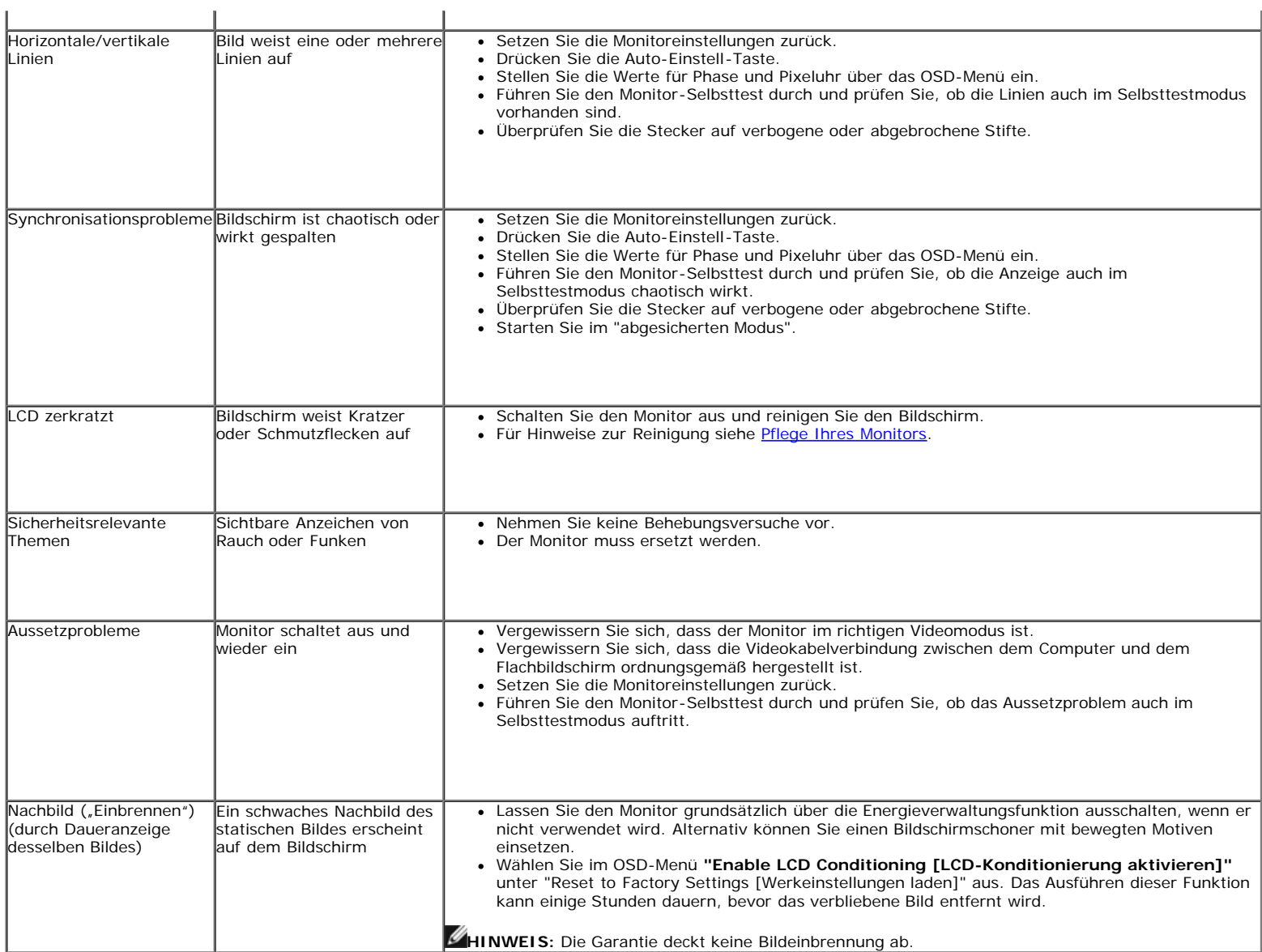

## **Produktspezifische Probleme**

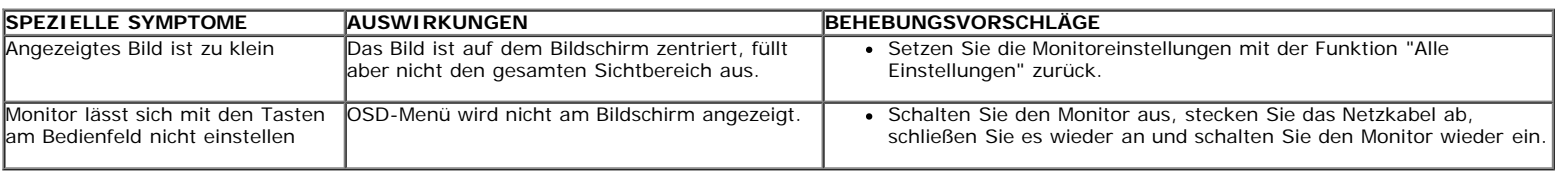

### **USB-Probleme**

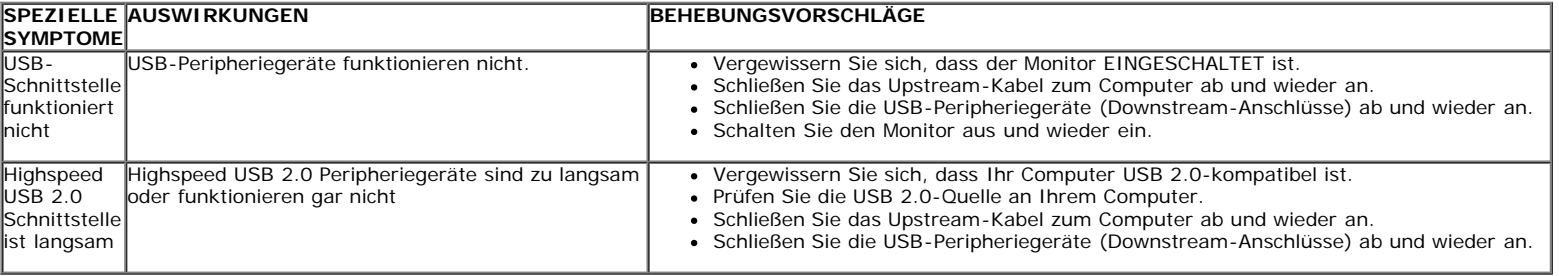

## **Störungsbehebung Soundbar**

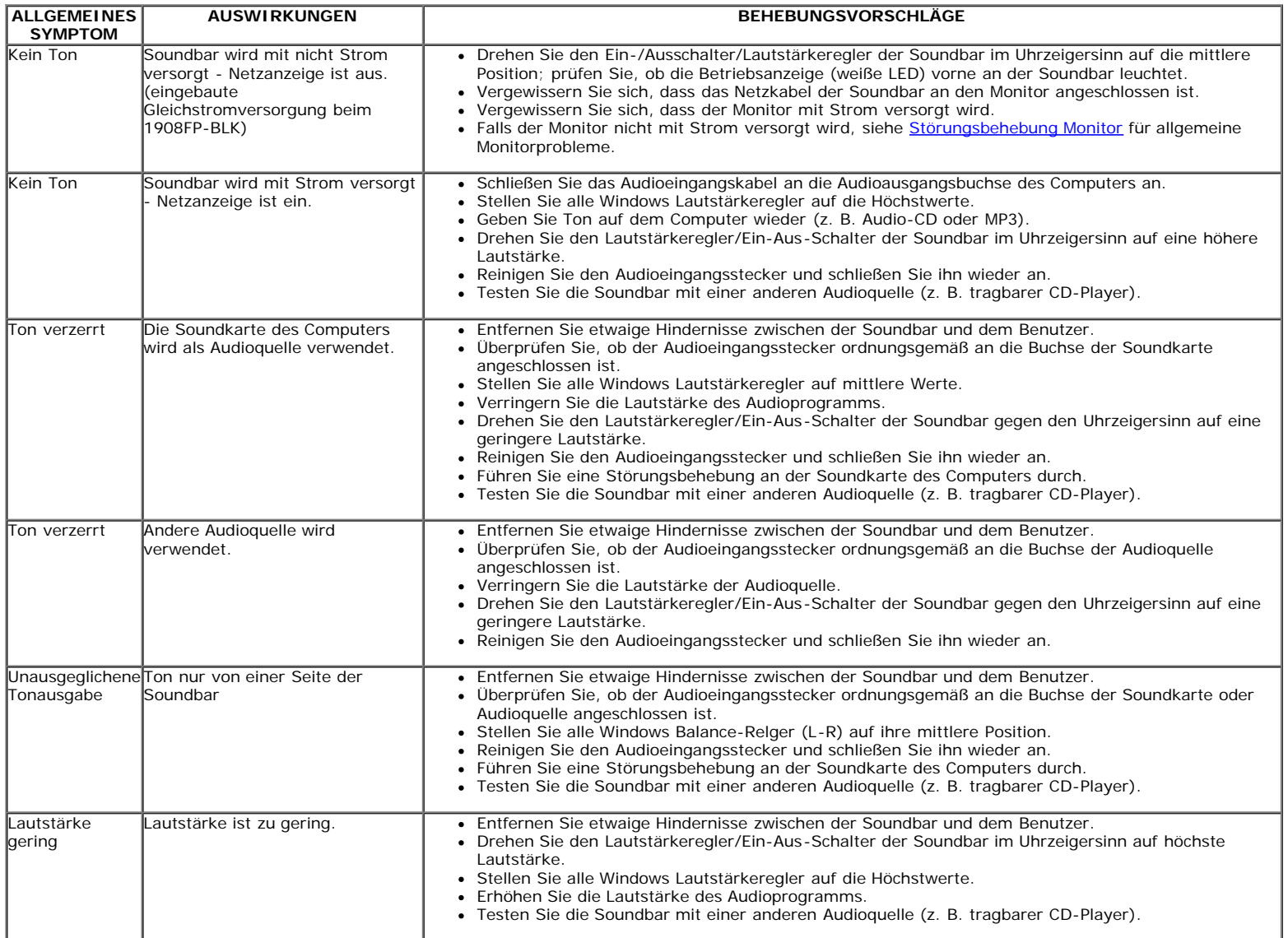

[Zurück zur Inhaltsseite](#page-0-0)

<span id="page-31-0"></span>[Zurück zur Inhaltsseite](#page-0-0)

## **Anhang**

**Bedienungsanleitung für Flachbildschirm Dell™ 1908FP-BLK**

- Sicherheitshinweise
- FCC-Hinweis (nur USA)
- Dell Kontaktangabe

# **ACHTUNG: Sicherheitshinweise**

**ACHTUNG: Die Verwendung von anderen als in dieser Dokumentation angegebenen Bedienelementen, Anpassungen oder Verfahren kann zu Schock-, elektrischen und/oder mechanischen Gefahren führen.**

Weitere Informationen über Sicherheitshinweise finden Sie in der *Produktinformationsanleitung*.

## **FCC-Erklärung (nur für die USA) und weitere rechtliche Informationen**

Lesen Sie bitte die Webseite über rechtliche Konformität unter http://www.dell.com/regulatory\_compliance für die FCC-Erklärung und weitere rechtliche Informationen.

## **Dell Kontaktangaben**

**Kunden in den Vereinigten Staaten wählen die Nummer 800-WWW-DELL (800-999-3355).**

HINWEIS: Haben Sie keine aktive Internetverbindung, können Sie Kontaktinformationen auf Ihrem Kaufbeleg, dem Verpackungsbeleg, der Rechnung oder im Dell-Produktkatalog finden.

**Dell bietet mehrere Online und auf Telefon basierende Support- und Service-Optionen. Die Verfügbarkeit ist je nach Land und Produkt unterschiedlich, so dass einige Service-Optionen in Ihrer Region eventuell nicht verfügbar sind. So kontaktieren Sie Dell zwecks Fragen zum Verkauf, technischem Support oder Kundendienst:**

- 1. Besuchen Sie **support.dell.com.**
- 2. Wählen Sie Ihr Land oder Ihre Region im Listenfeld **Land/Region wählen** unten auf der Seite.
- 3. Klicken Sie auf **Kontaktaufnahme** links auf der Seite
- 4. Wählen Sie den Service- oder Support-Link, der Ihren Bedürfnissen entspricht.
- 5. Wählen Sie die Art der Kontaktaufnahme mit Dell, die praktisch für Sie ist.

[Zurück zur Inhaltsseite](#page-0-0)